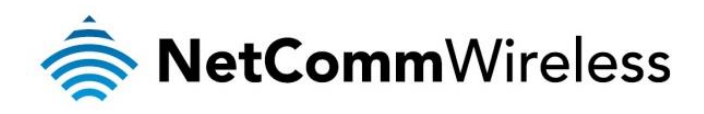

# N300 WiFi Gigabit Router

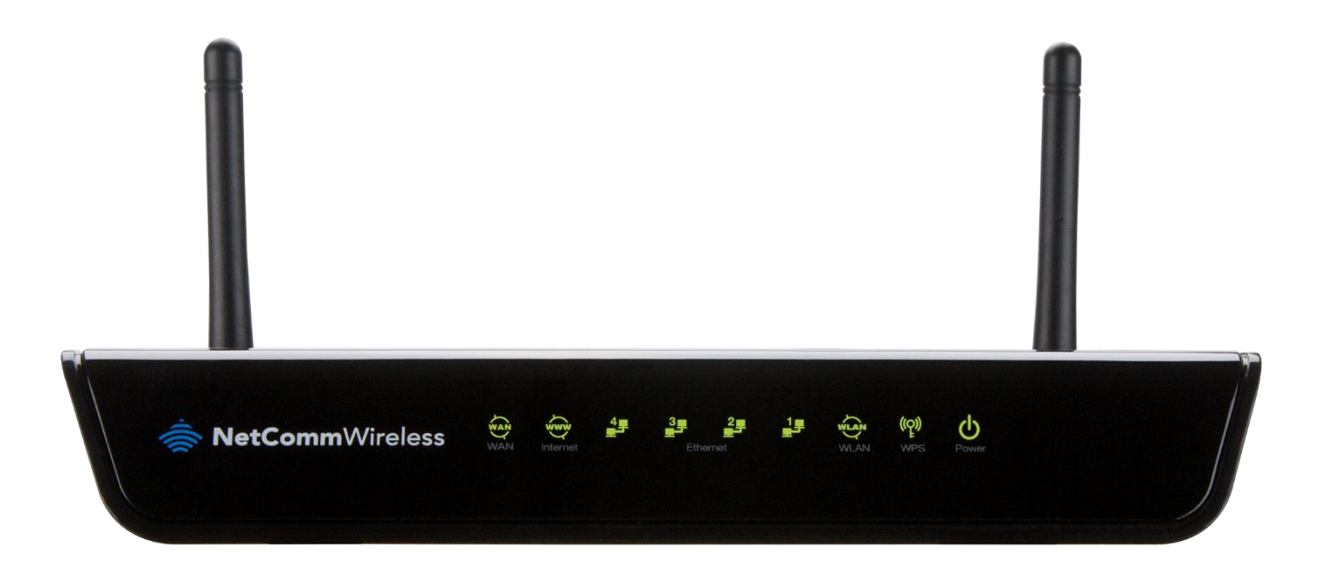

# NF12 USER GUIDE

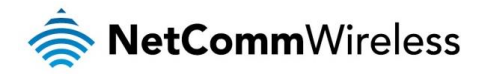

Copyright Copyright© 2015 NetComm Wireless Limited. All rights reserved.

The information contained herein is proprietary to NetComm Wireless Limited. No part of this document may be translated, transcribed, reproduced, in any form, or by any means without prior written consent of NetComm Wireless Limited.

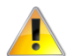

Note: This document is subject to change without notice.

### Save Our Environment

When this equipment has reached the end of its useful life, it must be taken to a recycling centre and processed separately from domestic waste.

The cardboard box, the plastic contained in the packaging, and the parts that make up this device can be recycled in accordance with regionally established regulations. Never dispose of this electronic equipment along with your household waste. You may be subject to penalties or sanctions under the law. Instead, ask for disposal instructions from your municipal government.

Please be responsible and protect our environment.

This manual covers the following products: NF12 N300 WiFi Gigabit Router

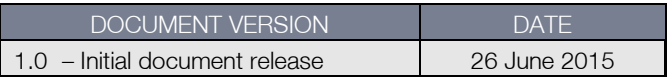

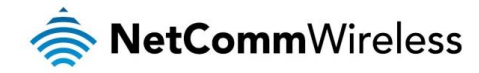

# Table of contents

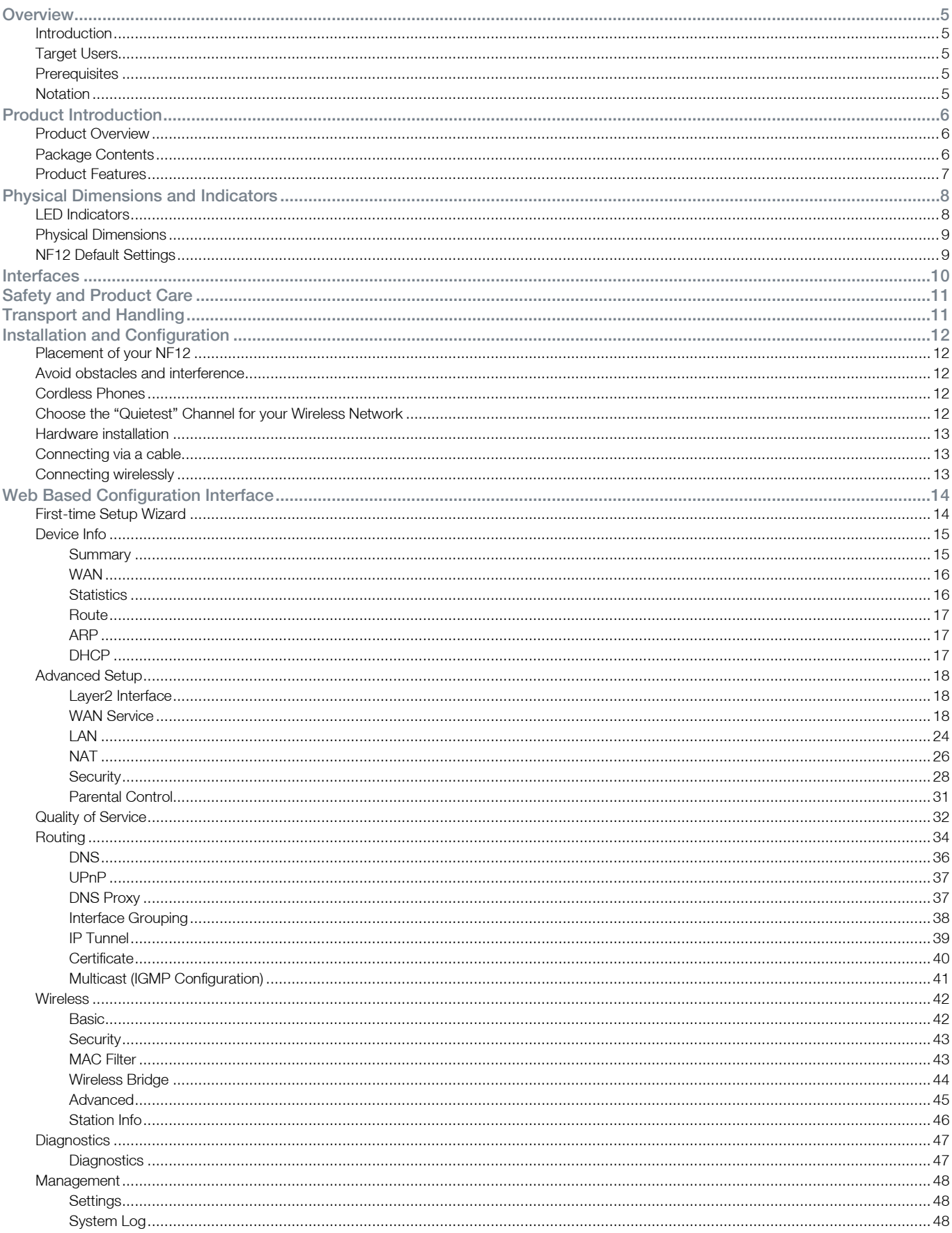

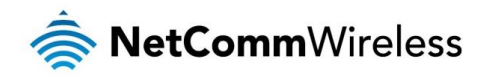

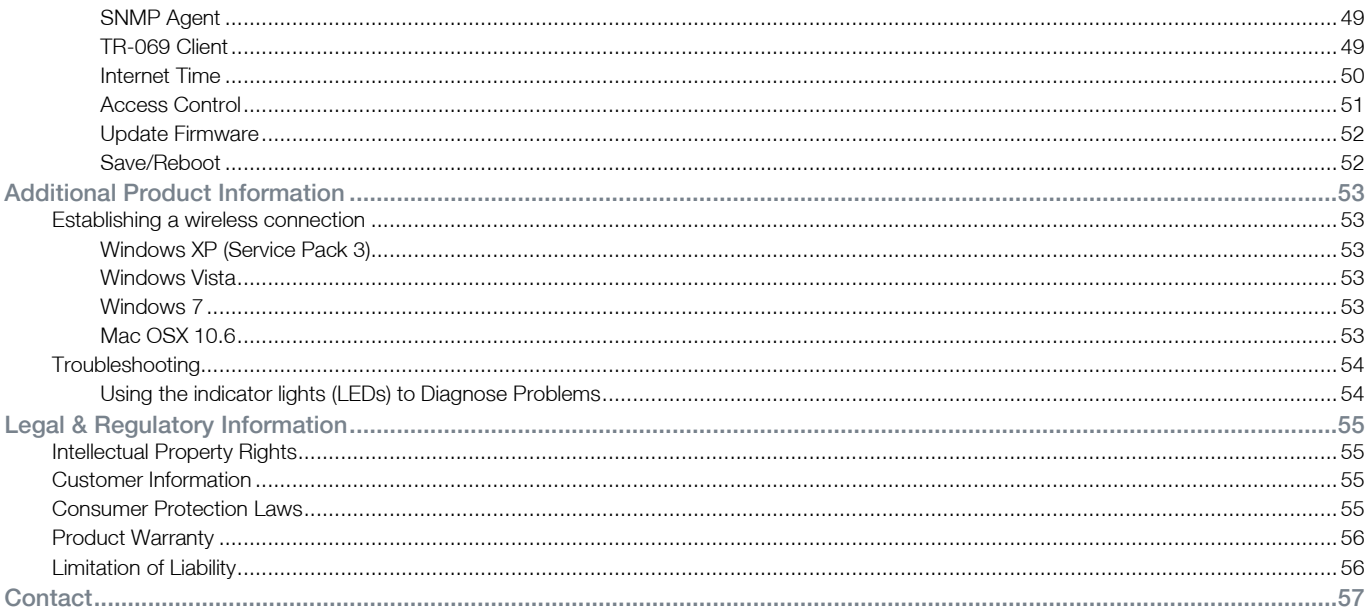

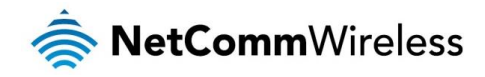

# <span id="page-4-0"></span>**Overview**

# <span id="page-4-1"></span>Introduction

<span id="page-4-2"></span>This guide provides information related to the installation, operation, and use of the NF12.

# Target Users

<span id="page-4-3"></span>The individual reading this guide is presumed to have a basic understanding of telecommunications terminology and concepts.

# **Prerequisites**

Before continuing with the installation of your NF12, please confirm that your equipment meets the minimum requirements below.

- </u>A configured WAN connection.
- å. A computer with Windows®, Mac OS®, or Linux-based operating systems with a working Ethernet adapter with TCP/IP Protocol installed.
- A web browser such as Internet Explorer®, Google Chrome™, Mozilla Firefox®, Safari®, etc.
- Wireless computer system requirements: A
	- Computer with a working 802.11 b/g/n/ac wireless adapter.

# <span id="page-4-4"></span>Notation

The following symbols are used in this guide:

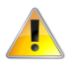

Indicates a note requiring attention.

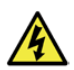

Indicates a note providing a warning.

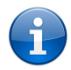

Indicates a note providing useful information.

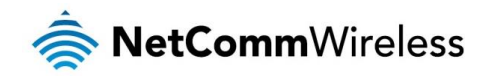

# <span id="page-5-0"></span>Product Introduction

# <span id="page-5-1"></span>Product Overview

- $\triangle$ 1 x 10/100/1000 Gigabit Ethernet WAN port for connection to fibre services
- 4 x 10/100/1000 Gigabit Ethernet LAN port for wired connections å.
- Wireless N300 Single Band Access point for multiple high speed WiFi Connections à
- WPS button for simple setup of your wireless network  $\triangle$
- NBN ready: carefully developed hardware and software features to ensure this device is optimised for use on the À. National Broadband Network
	- Wireline Routing Speeds
	- IGMP Snooping
	- IPTV IGMP v1 v2 Pass through
	- QoS
- IPv6 ready for the next generation IP addressing

# <span id="page-5-2"></span>Package Contents

The NF12 package consists of:

- ◆ 1 x N300 WiFi Gigabit Router
- $\Rightarrow$ 1 x Power Supply Unit (12V/1Amp)
- 1 x Ethernet Cable (RJ45) å.
- 1 x Wireless Security Card  $\Rightarrow$
- $\Rightarrow$ 1 x Warranty Card

If any of these items are missing or damaged, please contact NetComm Wireless Support immediately by visiting the NetComm Wireless Support website at:<http://www.netcommwireless.com/contact-forms/support>

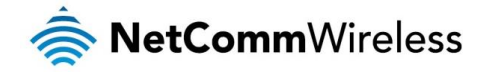

# <span id="page-6-0"></span>Product Features

The NetComm Wireless NF12 is a future-ready WiFi router that connects home or office to super fast broadband. Simply connect your NBN/fibre connection to the Gigabit WAN port for an instant internet connection. The NF12 allow users to create a fast and powerful WiFi network with Wireless N speeds of up to 300Mbps<sup>1</sup>, allowing WiFi enabled devices to connect to the router and share the internet connection. Up to four wired devices can also access the internet via the Gigabit LAN Ethernet ports. The device features Internet Protocol version 6 (IPv6) to prepare you for emerging technologies or applications associated with the next generation of internet.

 $\overline{a}$ 

<sup>1</sup> Maximum wireless signal rate and coverage values are derived from IEEE Standard 802.11g specifications. Actual wireless speed and coverage are dependent on network and environmental conditions included but not limited to volume of network traffic, building materials and construction/layout.

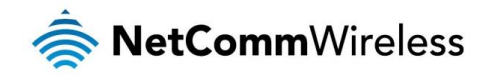

# <span id="page-7-0"></span>Physical Dimensions and Indicators

# <span id="page-7-1"></span>LED Indicators

The NF12 has been designed to be placed on a desktop. All of the cables exit from the rear for easy organization. The display is visible on the front of the NF12 to provide you with information about network activity and the device status. See below for an explanation of each of the indicator lights.

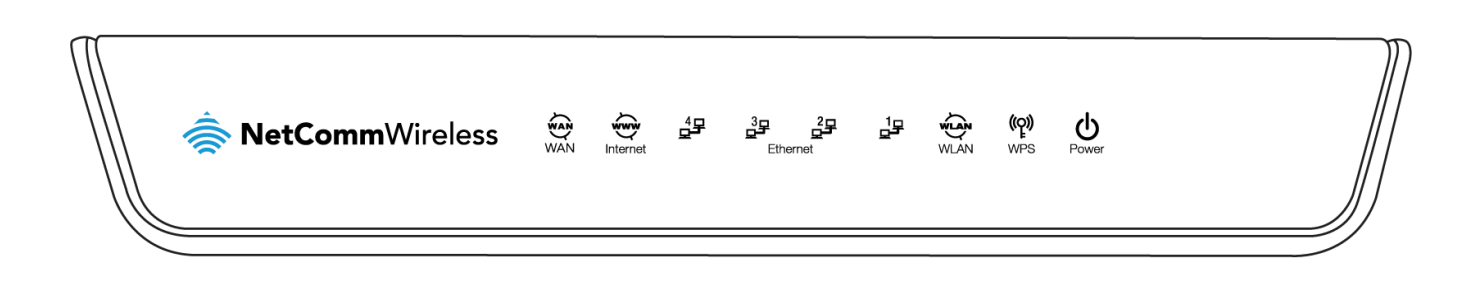

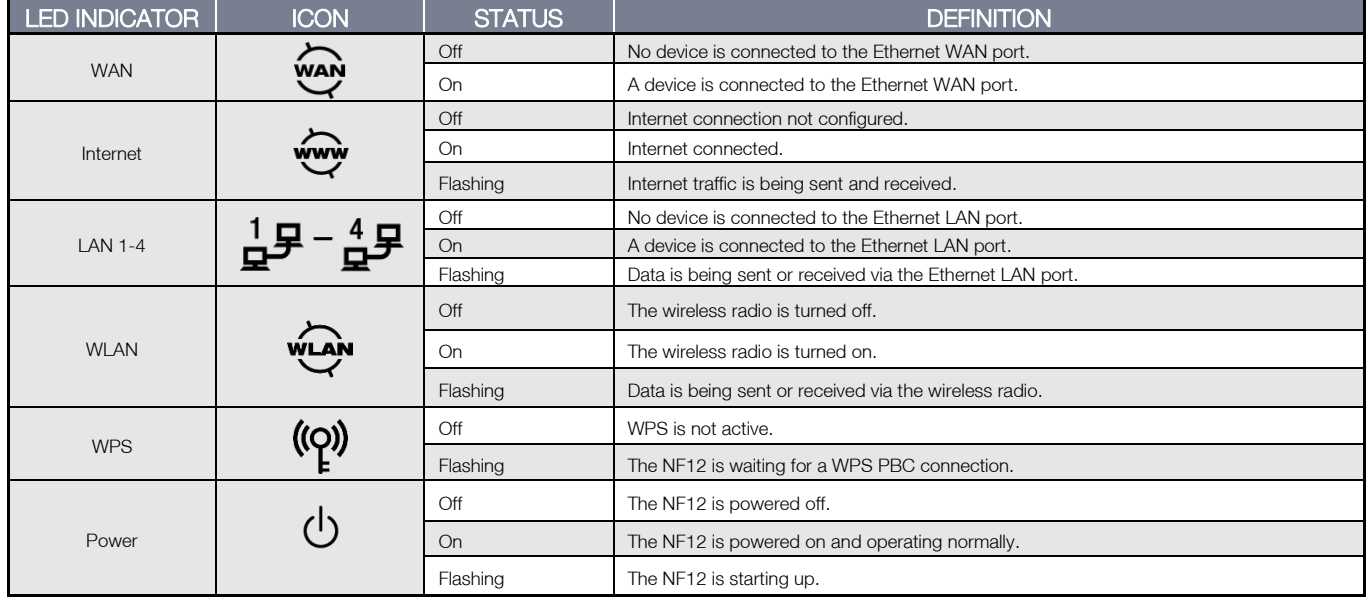

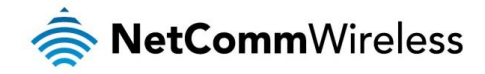

# <span id="page-8-0"></span>Physical Dimensions

The following table lists the physical dimensions and weight of the NF12.

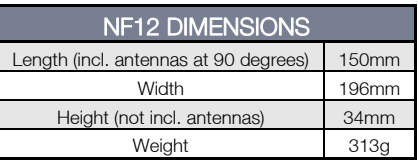

# <span id="page-8-1"></span>NF12 Default Settings

The following tables list the default settings for the NF12.

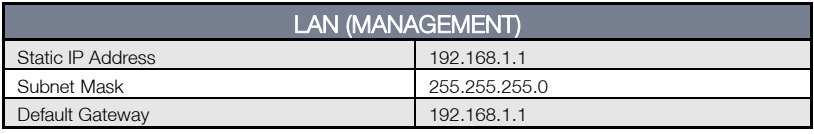

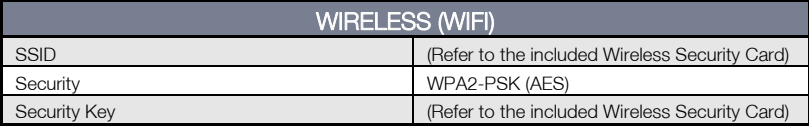

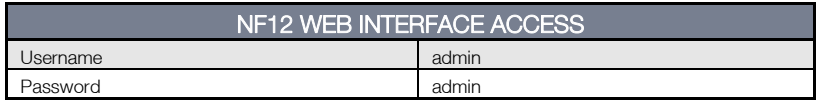

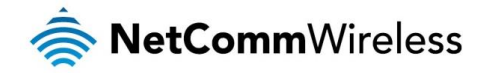

# <span id="page-9-0"></span>Interfaces

The following interfaces are available on the NF12:

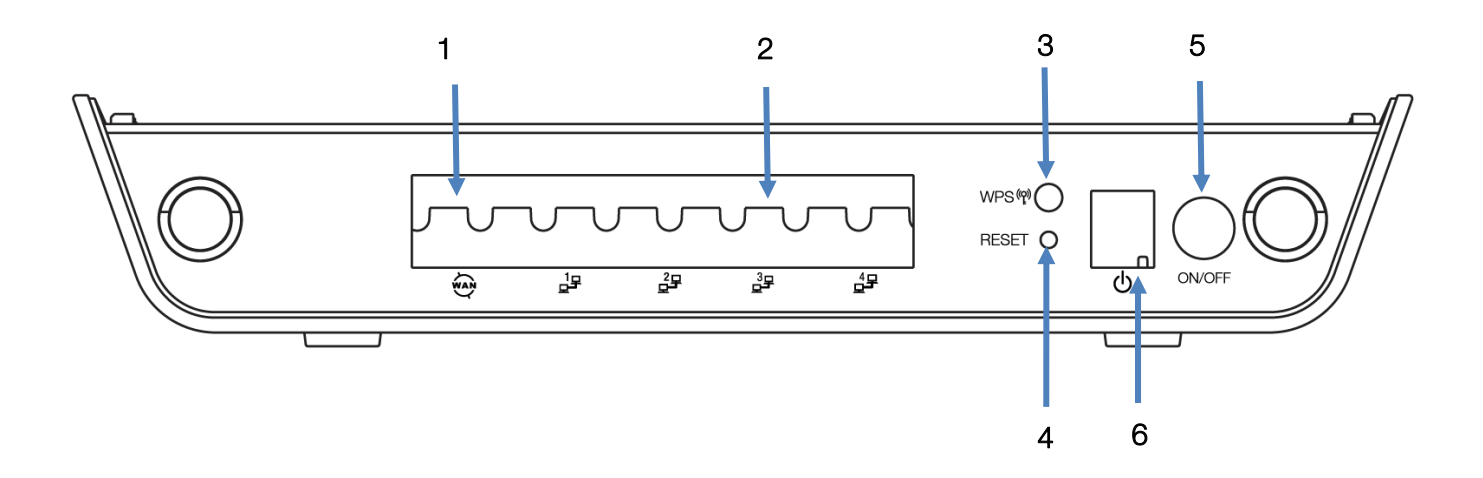

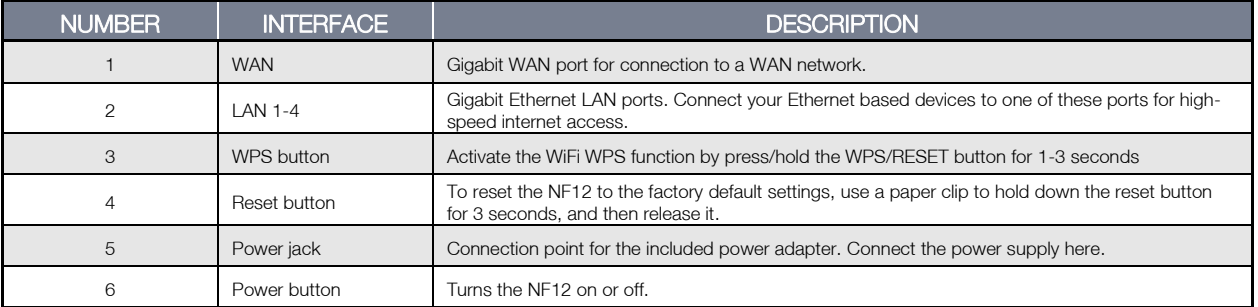

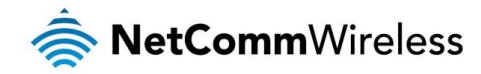

# <span id="page-10-0"></span>Safety and Product Care

With reference to unpacking, installation, use and maintenance of your electronic device, the following basic guidelines are recommended:

- Do not use or install this product near water to avoid fire or shock hazard. For example, near a bathtub, kitchen sink,  $\triangle$ laundry tub, or near a swimming pool. Also, do not expose the equipment to rain or damp areas (e.g. a wet basement).
- Do not connect the power supply cord on elevated surfaces. Allow it to lie freely. There should be no obstructions in its path and no heavy items should be placed on the cord. In addition, do not walk on, step on or mistreat the cord.
- To prevent the equipment from overheating, make sure that all openings in the unit that offer exposure to air are à unobstructed.

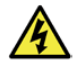

WARNING: Disconnect the power line from the device before servicing.

# <span id="page-10-1"></span>Transport and Handling

When transporting the NF12, we recommend that you return the product in the original packaging. This ensures the product will not be damaged.

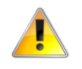

Note: In the event that the product needs to be returned, ensure it is securely packaged with appropriate padding to prevent damage during courier transport.

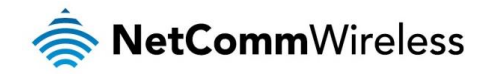

# <span id="page-11-0"></span>Installation and Configuration

# <span id="page-11-1"></span>Placement of your NF12

The wireless connection between your NF12 and your WiFi devices will be stronger the closer your connected devices are to your NF12. Your wireless connection and performance will degrade as the distance between your NF12 and connected devices increases. This may or may not be directly noticeable, and is greatly affected by the individual installation environment.

If you have concerns about your network's performance that might be related to range or obstruction factors, try moving the computer to a position between three to five meters from the NF12 in order to see if distance is the problem.

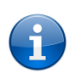

Note: While some of the items listed below can affect network performance, they will not prohibit your wireless network from functioning; if you are concerned that your network is not operating at its maximum effectiveness, this checklist may help.

If you experience difficulties connecting wirelessly between your WiFi Devices and your NF12, please try the following steps:

- In multi-storey homes, place the NF12 on a floor that is as close to the centre of the home as possible. This may mean placing the NF12 on an upper floor.
- Try not to place the NF12 near a cordless telephone that operates at the same radio frequency as the NF12 å. (2.4GHz).

# <span id="page-11-2"></span>Avoid obstacles and interference

Avoid placing your NF12 near devices that may emit radio "noise," such as microwave ovens. Dense objects that can inhibit wireless communication include:

- Refrigerators
- Washers and/or dryers A
- Metal cabinets
- Large aquariums
- Metallic-based, UV-tinted windows A
- If your wireless signal seems weak in some spots, make sure that objects such as those listed above are not à. blocking the signal's path (between your devices and the NF12).

# <span id="page-11-3"></span>Cordless Phones

If the performance of your wireless network is impaired after considering the above issues, and you have a cordless phone:

- Try moving cordless phones away from your NF12 and your wireless-enabled computers. å
- $\Rightarrow$ Unplug and remove the battery from any cordless phone that operates on the 2.4GHz band (check manufacturer's information). If this fixes the problem, your phone may be interfering with the NF12.
- å If your phone supports channel selection, change the channel on the phone to the farthest channel from your wireless network. For example, change the phone to channel 1 and move your NF12 to channel 11. See your phone's user manual for detailed instructions.
- If necessary, consider switching to a 900MHz or 5GHz cordless phone.

# <span id="page-11-4"></span>Choose the "Quietest" Channel for your Wireless Network

In locations where homes or offices are close together, such as apartment buildings or office complexes, there may be wireless networks nearby that can conflict with your wireless network. Use the Site Survey capabilities found in the Wireless Utility of your wireless adapter to locate any other wireless networks that are available (see your wireless adapter's user manual), and switch your Router and computers to a channel as far away from other networks as possible.

Experiment with more than one of the available channels, in order to find the clearest connection and avoid interference from neighbouring cordless phones or other wireless devices.

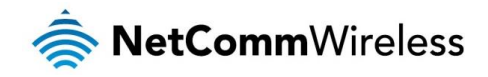

# <span id="page-12-0"></span>Hardware installation

- 1. Connect the power adapter to the Power socket on the back of the NF12.
- 2. Plug the power adapter into the wall socket and switch on the power.
- 3. Wait approximately 60 seconds for the NF12 to power up.

# <span id="page-12-1"></span>Connecting via a cable

- 1. Connect the yellow Ethernet cable provided to one of the ports marked 'LAN' at the back of the NF12.
- 2. Connect the other end of the yellow Ethernet cable to your computer.
- 3. Wait approximately 30 seconds for the connection to establish.
- 4. Open your Web browser, and enter [http://192.168.1.1](http://192.168.1.1/) into the address bar and press enter.
- 5. Follow the steps to set up your NF12.

# <span id="page-12-2"></span>Connecting wirelessly

- 1. Ensure WiFi is enabled on your device (computer/laptop/Smartphone).
- 2. Scan for wireless networks in your area and connect to the network name that matches the Wireless network name configured on the NF12.

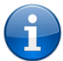

Note: Refer to the included Wireless Security Card for the default SSID and wireless security key of your NF12

- 3. When prompted for your wireless security settings, enter the Wireless security key configured on the NF12.
- 4. Wait approximately 30 seconds for the connection to establish.
- 5. Open your Web browser, and enter [http://192.168.1.1](http://192.168.1.1/) into the address bar and press Enter.
- 6. Follow the steps to set up your NF12.

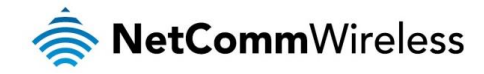

# <span id="page-13-0"></span>Web Based Configuration Interface

# <span id="page-13-1"></span>First-time Setup Wizard

Please follow the steps below to configure your NF12 Wireless router via the web based configuration wizard.

Open your web browser (e.g. Internet Explorer/Firefox/Safari) and type<http://192.168.1.1/> into the address bar at the top of the window.

At the login screen, type admin in the username and password field, then click the Login button.

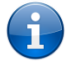

Note: admin is the default username and password for the unit.

1. Click on **Basic Setup** on the left side of the screen. The wizard assists you in configuring the router and entering the information required to setup your Internet connection.

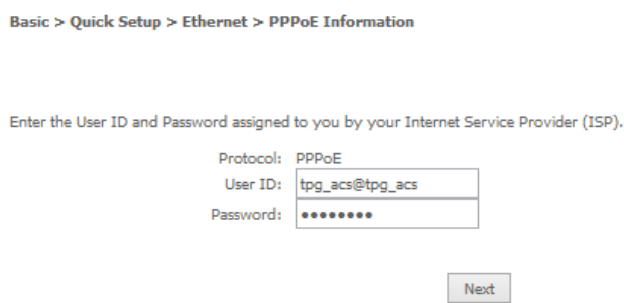

2. The Enable Wireless option is selected by default. If you wish to disable the wireless radio, remove the check from the Enable Wireless option. If you are using the wireless radio, enter your desired SSID (network name), then select an authentication type.

## WPA2-PSK

This is the default authentication type.

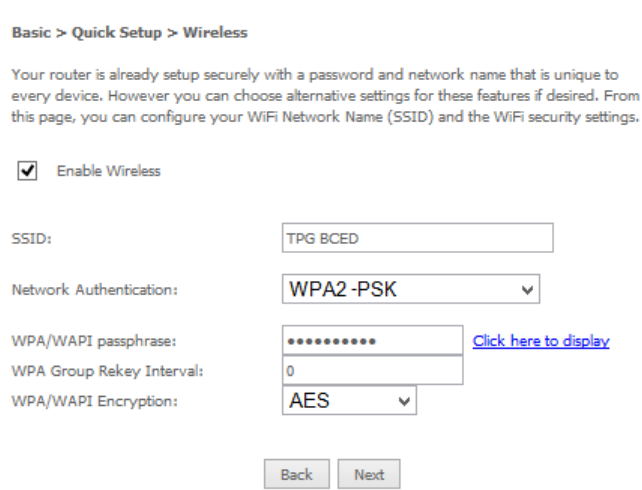

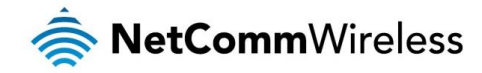

# <span id="page-14-0"></span>Device Info

# <span id="page-14-1"></span>Summary

When you log in to the router, the Device Info Summary page is displayed, giving a general overview of the status of the router and the WAN connection.

**Device Info** 

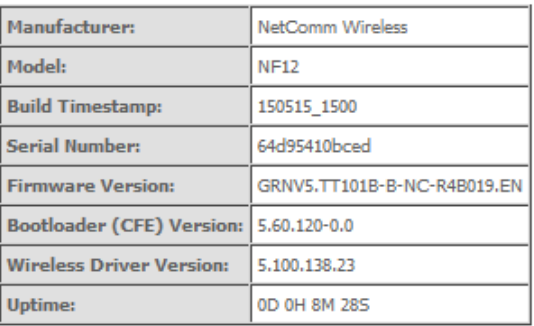

This information reflects the current status of your WAN connection.

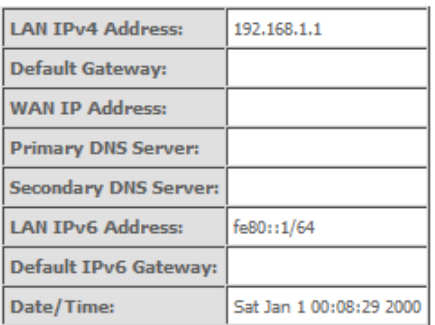

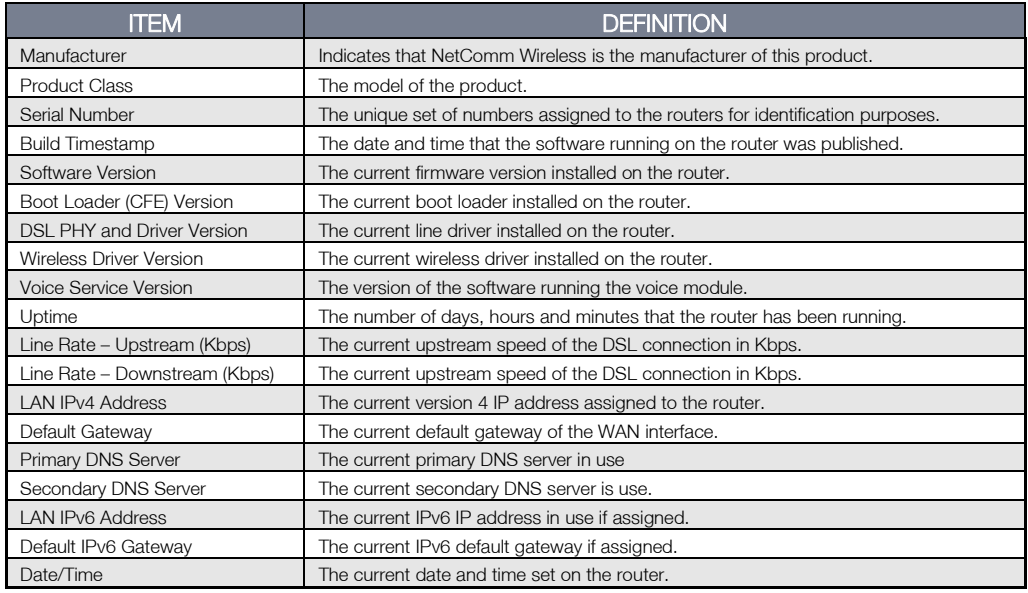

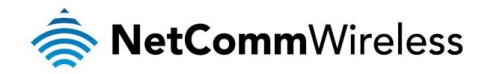

# <span id="page-15-0"></span>**WAN**

The WAN page shows more detailed information related to the WAN interface configuration, including the firewall status, IPv4 and IPv6 addresses of the router.

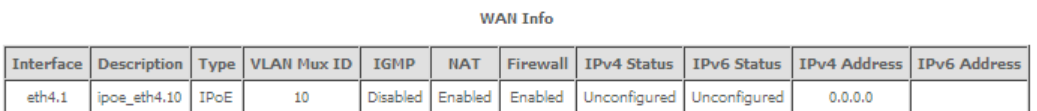

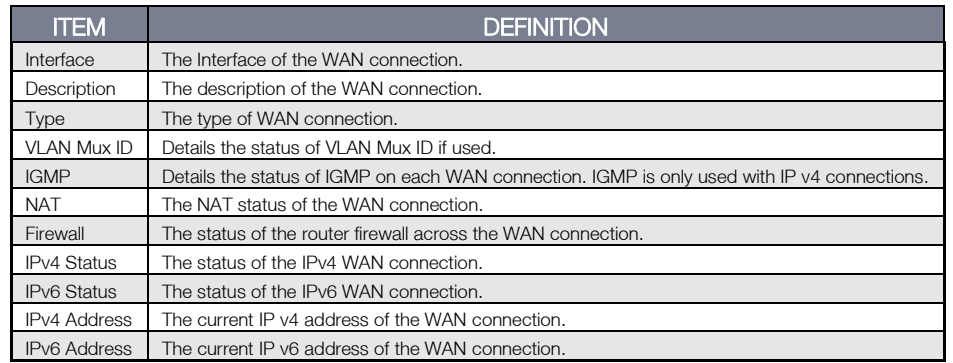

## <span id="page-15-1"></span>**Statistics**

## LAN

The Statistics – LAN page shows detailed information about the number of bytes, packets, errors and dropped packets on each LAN interface in both directions of communication.

#### Statistics -- LAN

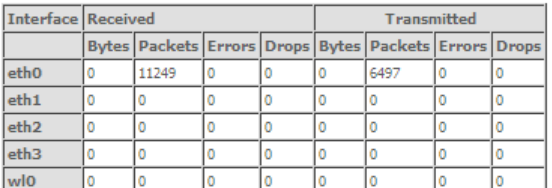

### Reset Statistics

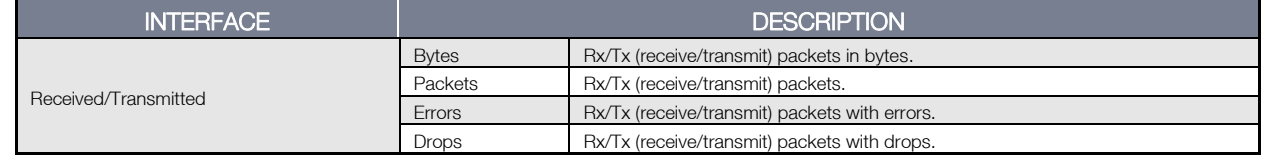

## Statistics – WAN Service

The Statistics – WAN Service page shows detailed information about the number of bytes, packets, errors and dropped packets on the WAN interface in both directions of communication.

### Statistics -- WAN

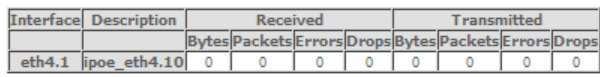

## Reset Statistics

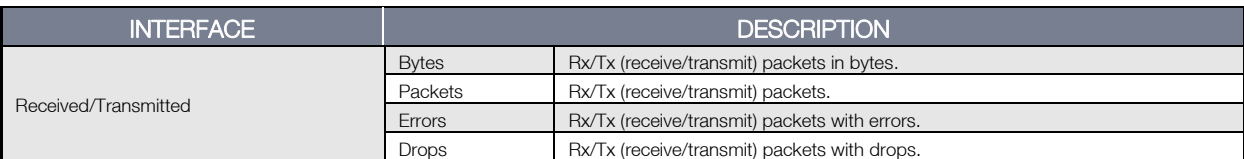

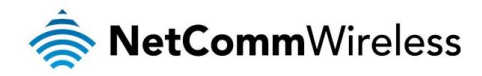

# <span id="page-16-0"></span>Route

The Route page displays any routes that the router has detected.

#### Device Info -- Route

Flags: U - up, ! - reject, G - gateway, H - host, R - reinstate

D - dynamic (redirect), M - modified (redirect).

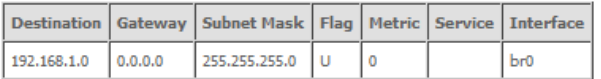

# <span id="page-16-1"></span>ARP

Click ARP to display the ARP information.

This option can be used to determine which IP address / MAC address is assigned to a particular host. This can be useful when setting up URL filtering, Time of Day filtering or Static DHCP addressing.

**Device Info -- ARP** 

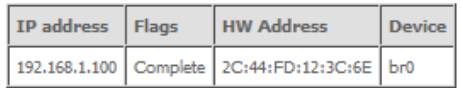

# <span id="page-16-2"></span>**DHCP**

Click DHCP to display the DHCP information.

Device Info -- DHCP Leases

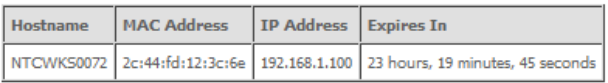

You can use this to determine when a specific DHCP lease will expire, or to assist you with setting up Static DHCP addressing.

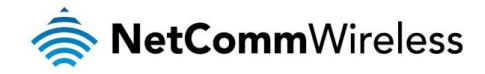

# <span id="page-17-0"></span>Advanced Setup

# <span id="page-17-1"></span>Layer2 Interface

## ETH Interface

The ETH interface page allows you to add or remove ETH WAN interfaces.

#### ETH WAN Interface Configuration

Choose Add, or Remove to configure ETH WAN interfaces. Allow one ETH as layer 2 wan interface.

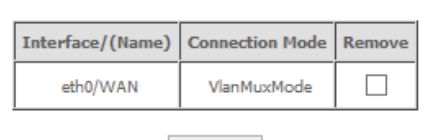

Remove

# <span id="page-17-2"></span>WAN Service

The WAN Service page displays the current Wide Area Network service setup and allows you to configure the router to connect to a larger network for Internet access.

Wide Area Network (WAN) Service Setup

Choose Add, Remove or Edit to configure a WAN service over a selected interface.

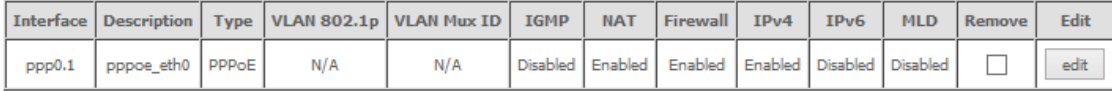

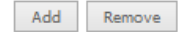

To add a WAN service, click the Add button. Use the drop down list to select the layer 2 interface to use for the WAN service and click the Next button.

**WAN Service Interface Configuration** 

Select a layer 2 interface for this service

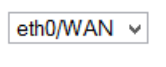

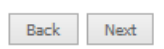

Select a WAN service type, enter a Service Description, enter the 802.1P Priority and 802.1 VLAN ID then click the Next button.

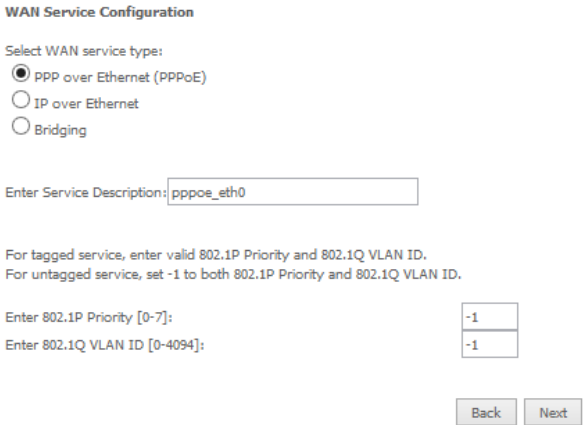

## PPP over Ethernet

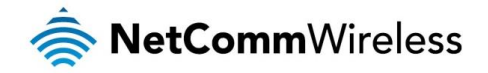

Enter the details as required by your Internet Service Provider and click the Next button.

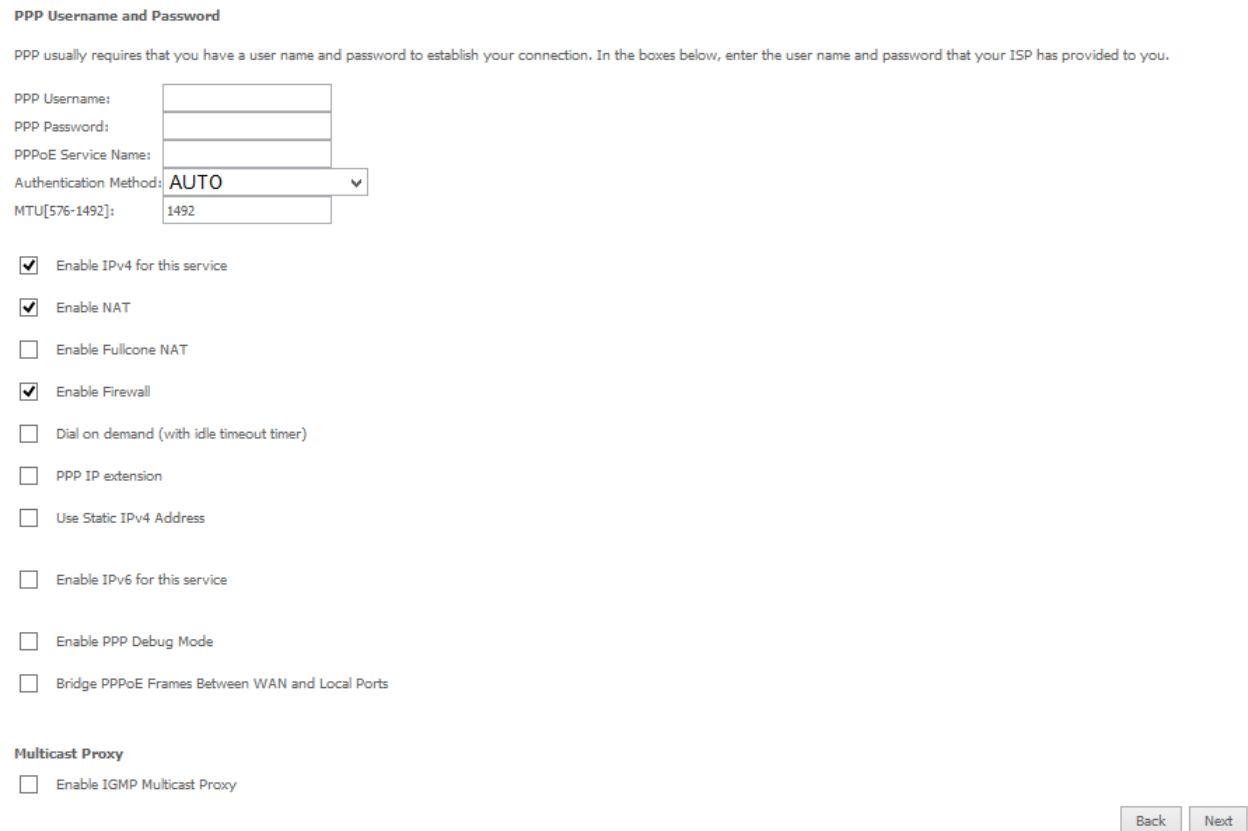

Select the Default Gateway for the WAN interface. Click the Next button.

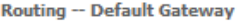

Default gateway interface list can have multiple WAN interfaces served as system default gateways but only one will be used according to the priority with the first being the higest and the last one the lowest priority if the WAN interface is connected. Priority order can be changed by removing all and adding them back in again.

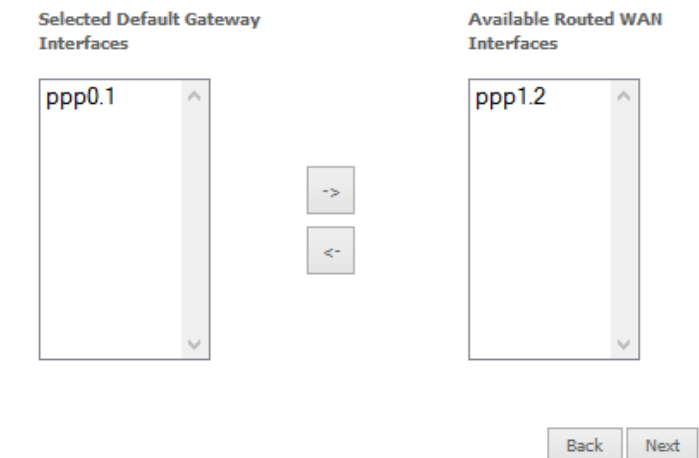

Use the arrow buttons to move the interfaces required as DNS Server interfaces to the left. The interface highest on the list has the highest priority as a DNS server. Click **Next** to continue.

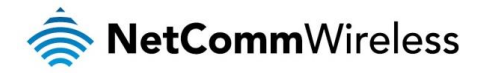

#### **DNS Server Configuration**

Select DNS Server Interface from available WAN interfaces OR enter static DNS server IP addresses for the system. In ATM mode, if only a single PVC with IPoA or static IPoE protocol is configured, Static DNS server IP addresses must be entered.

nue of the state of the state of the state of the state of the state of the state of the state of the priority with the DIS Server Interfaces rerved as system dns servers but only one will be used according to the priority first being the higest and the last one the lowest priority if the WAN interface is connected. Priority order can be changed by removing all and adding them back in again.

Select DNS Server Interface from available WAN interfaces: Selected DNS Server Interfaces Available WAN Interfaces

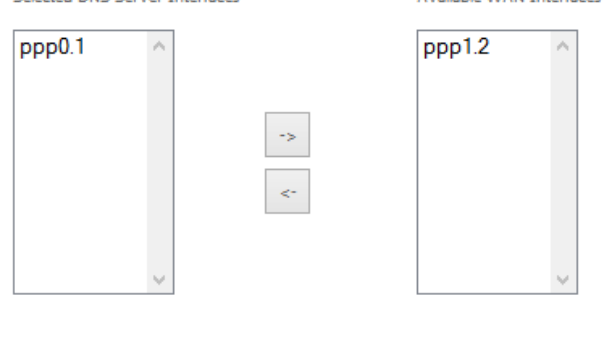

 ${\small\textsf{Back}} \quad | \quad {\small \textsf{Next}}$ 

A summary of your settings is displayed. Click Apply/Save to finish.

#### WAN Setup - Summary

Make sure that the settings below match the settings provided by your ISP.

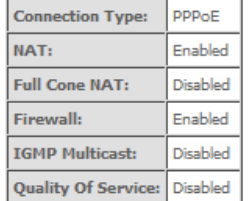

Click "Apply/Save" to have this interface to be effective. Click "Back" to make any modifications.

Back Apply/Save

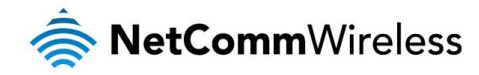

## IP over Ethernet Enter the details as required by your Internet Service Provider and click the Next button.

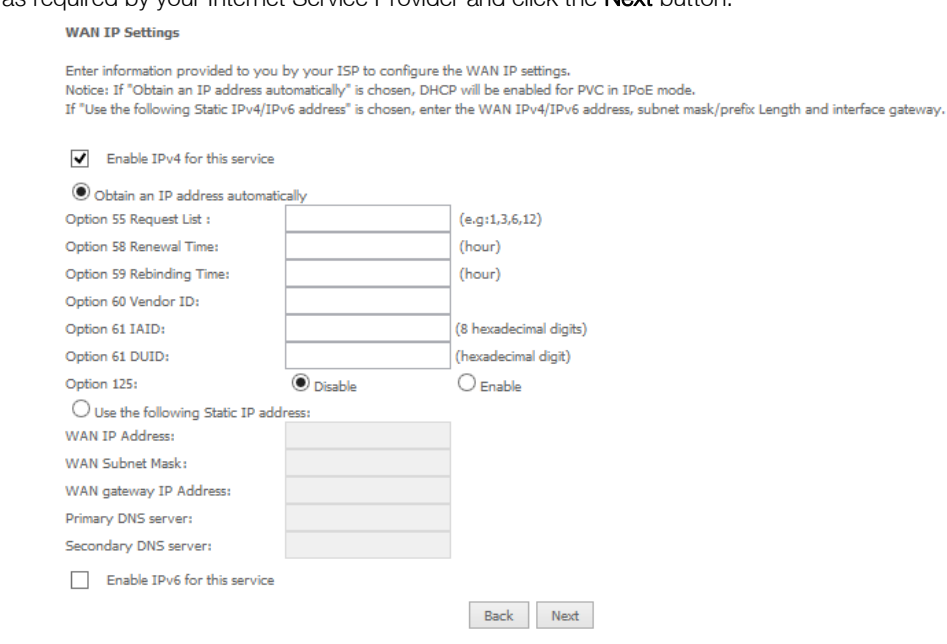

### Select the NAT Translation settings as desired and click the Next button.

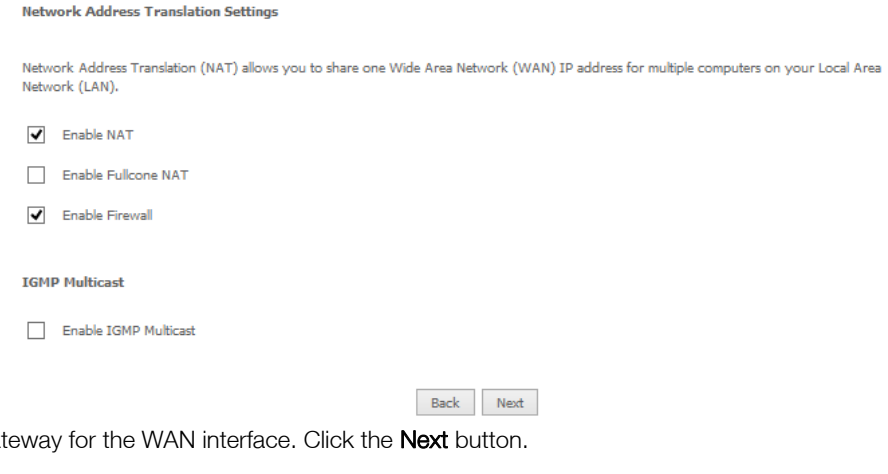

Select the Default Gate

Routing -- Default Gateway

Default gateway interface list can have multiple WAN interfaces served as system default gateways but only one will be used according to the priority<br>with the first being the higest and the last one the lowest priority if

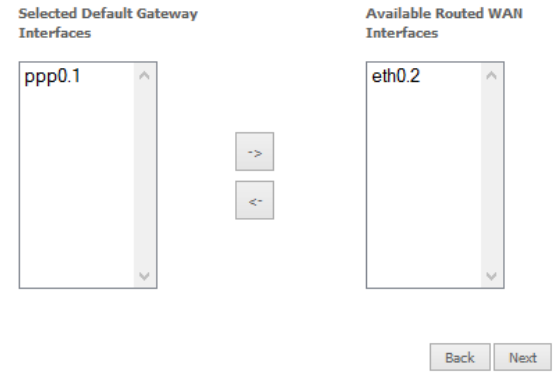

Use the arrow buttons to move the interfaces required as DNS Server interfaces to the left. The interface highest on the list has the highest priority as a DNS server. Click Next to continue.

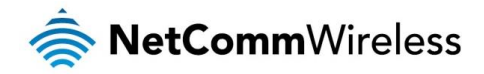

#### **DNS Server Configuration**

Select DNS Server Interface from available WAN interfaces OR enter static DNS server IP addresses for the system. In ATM mode, if only a single PVC with IPoA or static IPoE protocol is configured, Static DNS server IP addresses must be entered. DNS Server Interfaces can have multiple WAN interfaces served as system dns servers but only one will be used according to the priority with the first being the higest and the last one the lowest priority if the WAN interface is connected. Priority order can be changed by removing all and adding them back in again.

Select DNS Server Interface from available WAN interfaces: Selected DNS Server Interfaces Available WAN Interfaces

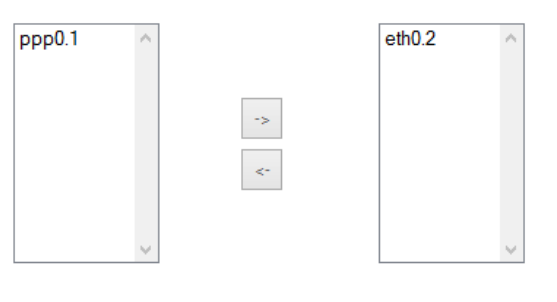

Back Next

A summary of your settings is displayed. Click Apply/Save to finish.

#### **WAN Setup - Summary**

Make sure that the settings below match the settings provided by your ISP.

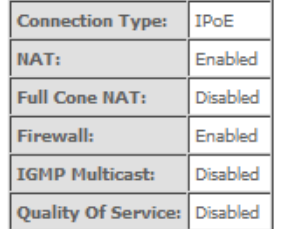

Click "Apply/Save" to have this interface to be effective. Click "Back" to make any modifications. Back Apply/Save

## Bridging

When you select bridging mode, a summary of the settings is displayed. Click Apply/Save to commit the settings.

#### **WAN Setup - Summary**

Make sure that the settings below match the settings provided by your ISP.

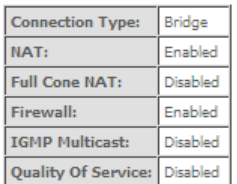

Click "Apply/Save" to have this interface to be effective. Click "Back" to make any modifications.<br>Back | Apply/Save

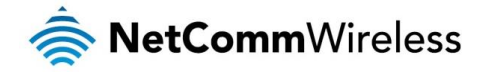

Use the arrow buttons to move the interfaces required to the list on the left. Click Next.

Routing -- Default Gateway

Default gateway interface list can have multiple WAN interfaces served as system default gateways but only one will<br>be used according to the priority with the first being the higest and the last one the lowest priority if

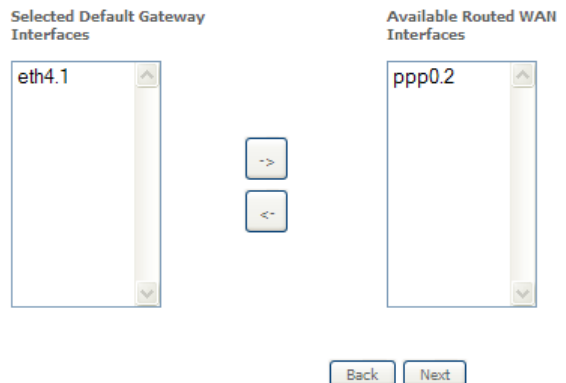

**DNS Server Configuration** 

Select DNS Server Interface from available WAN interfaces OR enter static DNS server IP addresses for the system. In ATM mode, if only a single PVC with IPoA or static IPoE protocol is configured, Static DNS server IP addresses<br>must be entered.

must use uncertainty<br>DNS Server Interfaces can have multiple WAN interfaces served as system dns servers but only one will be used<br>according to the priority with the first being the higest and the last one the lowest prior

Select DNS Server Interface from available WAN interfaces:

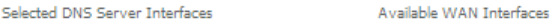

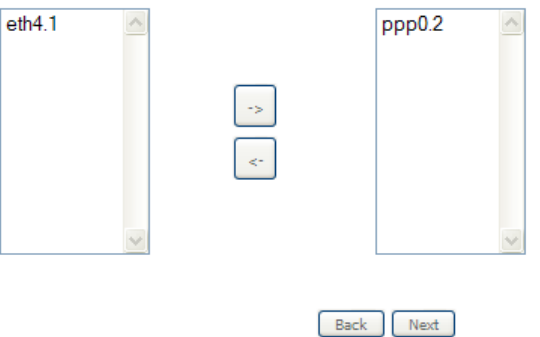

A summary of your settings is displayed. Click Apply/Save to commit your settings to the router.

#### WAN Setup - Summary

Make sure that the settings below match the settings provided by your ISP.

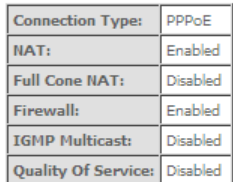

Click "Apply/Save" to have this interface to be effective. Click "Back" to make any modifications.<br> $\overline{$  Back  $\overline{}$  Apply/Save

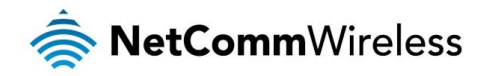

# <span id="page-23-0"></span>LAN

The LAN window allows you to modify the settings for your local area network (LAN).

### IPv4 Autoconfig

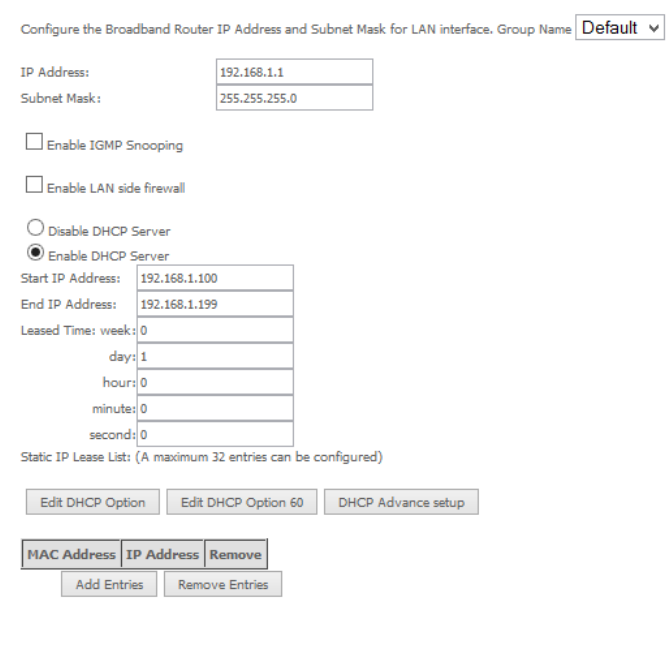

□ Configure the second IP Address and Subnet Mask for LAN interface

Apply/Save

The following options are available to configure:

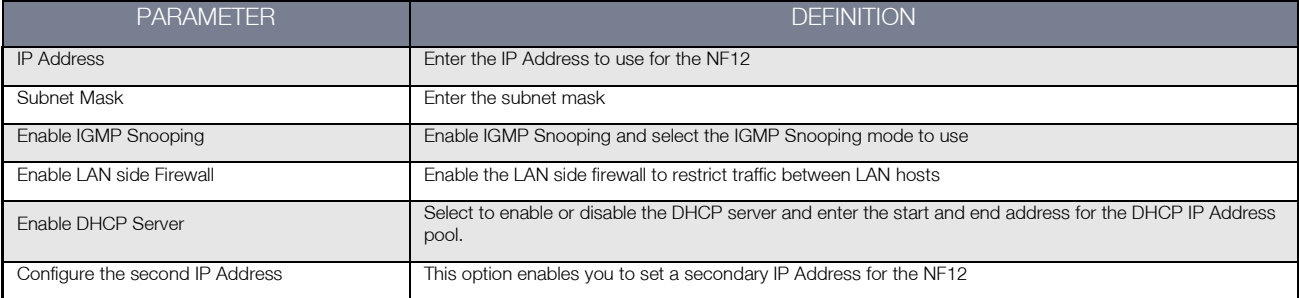

You can also reserve DHCP Addresses for specific hosts as shown below:

## **DHCP Static IP Lease**

Enter the Mac address and Static IP address then click Apply/Save.

MAC Address: IP Address:

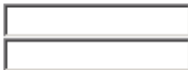

Apply/Save

To set a DHCP reservation, enter the MAC Address of the chosen host and IP to use and then click Apply/Save.

The NF12 enables you to set the DHCP options which are provided to hosts attempting to connect to the DHCP server.

These options should not normally need to be set or changed.

Click Apply/Save to save the new LAN configuration settings.

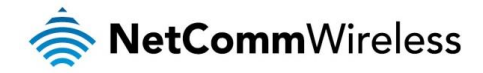

## IPv6 Autoconfig

The IPv6 LAN Auto Configuration page allows you to configure settings pertaining to the IPv6 DHCP server.

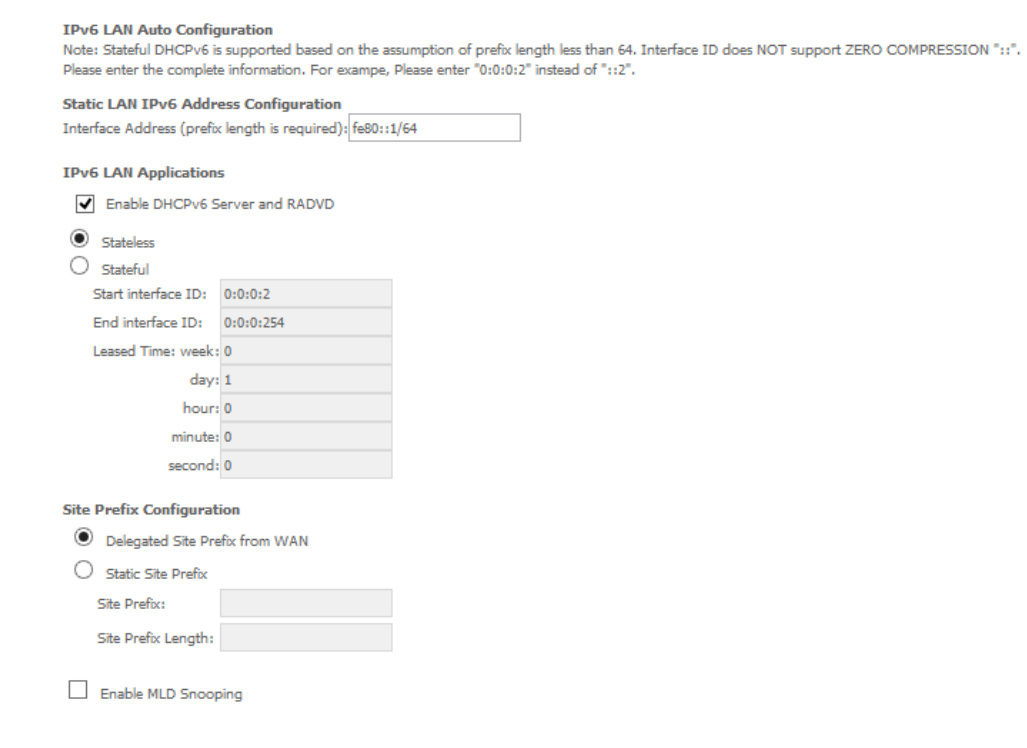

Save/Apply

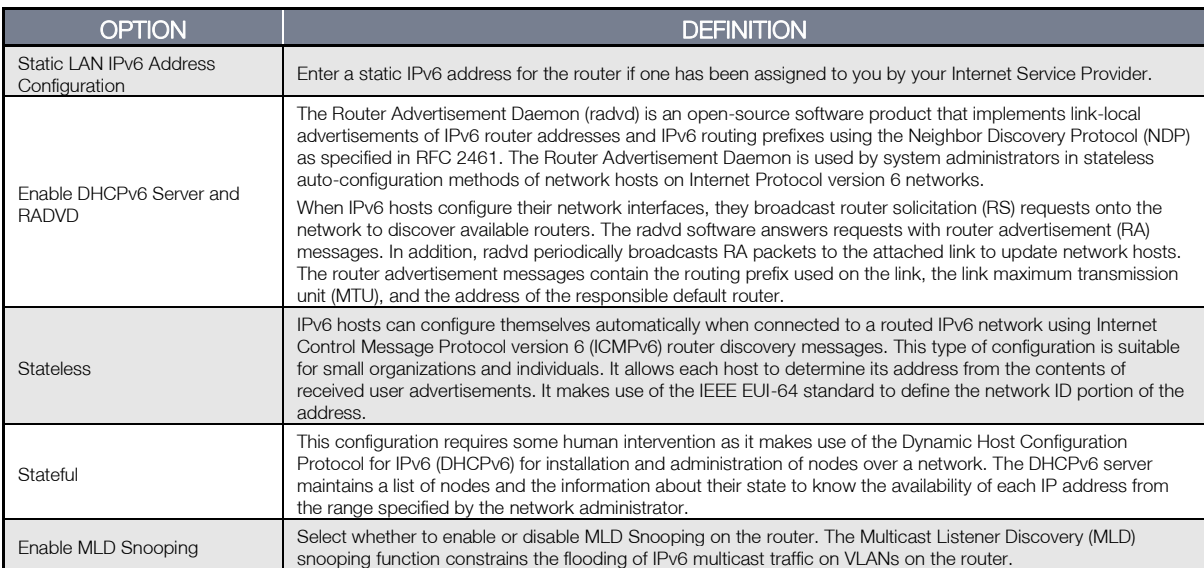

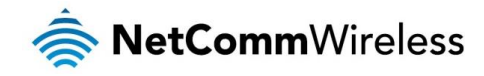

# <span id="page-25-0"></span>**NAT**

## Virtual Servers

A virtual server allows you to direct incoming traffic from the WAN side to the Internal server with a private IP address on the LAN side.

#### **NAT -- Virtual Servers Setup**

Virtual Server allows you to direct incoming traffic from WAN side (identified by Protocol and External port) to the Internal server with private IP address on the LAN side. The Internal port is required only if the external port needs to be converted to a different port number used by the server on the LAN side. A maximum 32 entries can be configured.

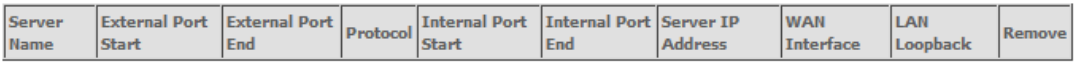

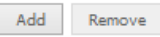

## Click the Add button to add a virtual server.

**NAT -- Virtual Servers** 

Select the service name, and enter the server IP address and click "Apply/Save" to forward IP packets for this service to the specified server. NOTE: The "Internal Port End" cannot be modified directly. Normally, it is set to the same value as "External Port End".However, if you<br>modify "Internal Port Start", then "Internal Port End" will be set to the same value a Remaining number of entries that can be configured:32

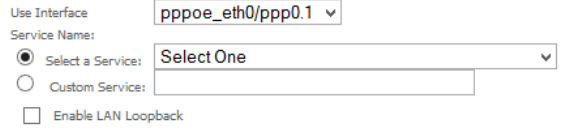

Server IP Address: 192.168.1.

Apply/Save

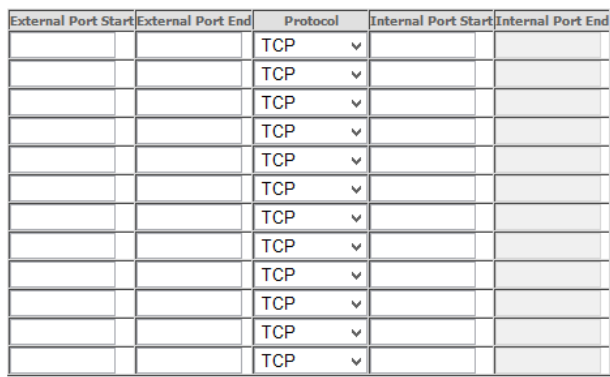

Save/Apply

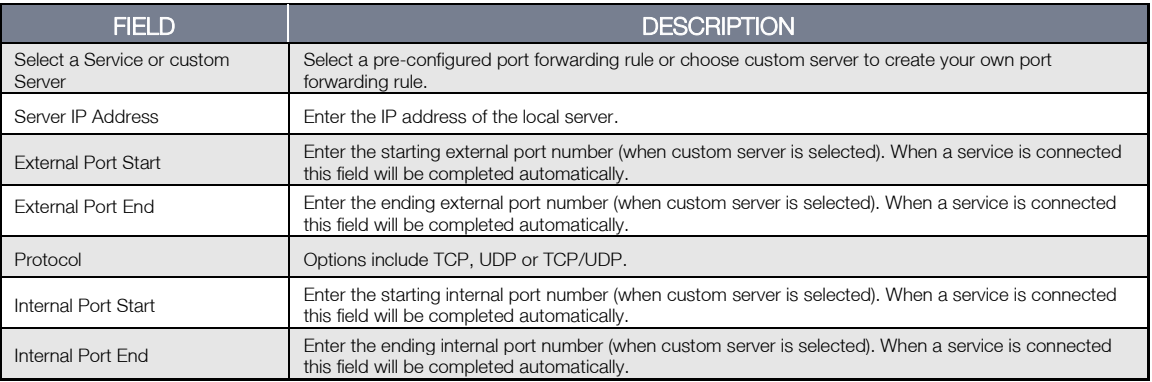

Click Save/Apply to save your settings when you have finished creating virtual servers.

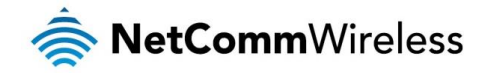

### Port Triggering

Some applications require specific ports in the Router's firewall to be open for access by remote parties. Port Triggering opens up the 'Open Ports' in the firewall when an application on the LAN initiates a TCP/UDP connection to a remote party using the 'Triggering Ports'.

The Router allows the remote party from the WAN side to establish new connections back to the application on the LAN side using the 'Open Ports'. A maximum 32 entries can be configured.

### NAT -- Port Triggering Setup

Some applications require that specific ports in the Router's firewall be opened for access by the remote parties. Port Trigger dynamically opens up the 'Open Ports' in the firewall when an application on the LAN initiates a TCP/UDP connection to a remote party using the 'Triggering Ports'. The Router allows the remote party from the WAN side to establish new connections back to the application on the LAN side using the 'Open Ports'. A maximum 32 entries can be configured.

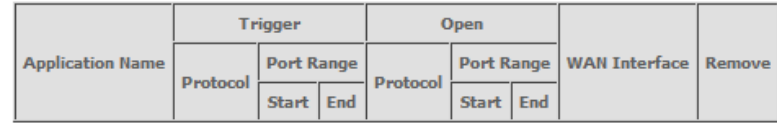

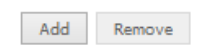

### To add a Trigger Port, press the **Add** button.

#### **NAT -- Port Triggering**

Some applications such as games, video conferencing, remote access applications and others require that specific ports in the Router's firewall be opened for access by the applications. You can configure the port settings from this screen by selecting an existing application or creating your own (Custom application)and click "Save/Apply" to add it. Remaining number of entries that can be configured:32

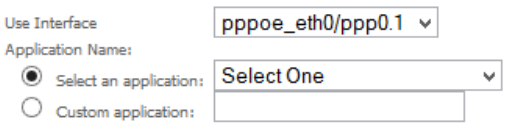

Apply/Save

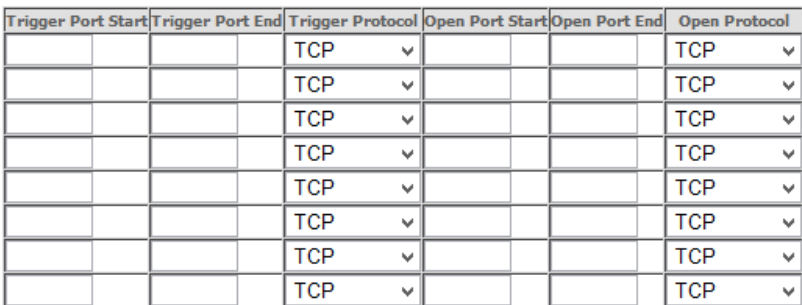

Save/Apply

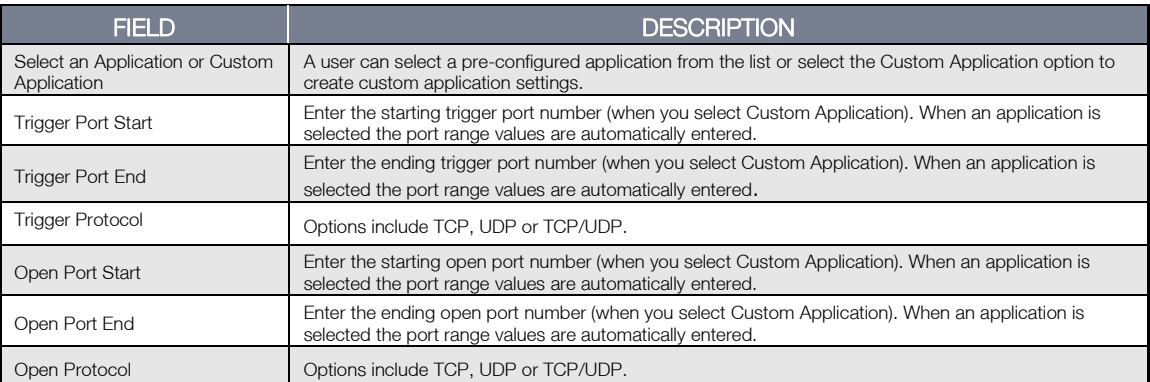

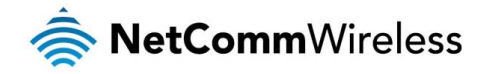

## DMZ Host

The NF12 will forward IP packets from the Wide Area Network (WAN) that do not belong to any of the applications configured in the Virtual Servers table to the DMZ host computer.

Enter the computer's IP address and click Apply to activate the DMZ host. To deactivate the DMZ Host function clear the IP address field and press the Save/Apply button.

#### NAT -- DMZ Host

The Broadband Router will forward IP packets from the WAN that do not belong to any of the applications configured in the Virtual Servers table to the DMZ host computer.

Enter the computer's IP address and click 'Apply/Save' to activate the DMZ host.

Clear the IP address field and click 'Apply/Save' to deactivate the DMZ host.

Enable DMZ host. DMZ Host IP Address:

Enable LAN Loopback

Apply/Save

# <span id="page-27-0"></span>**Security**

## IP Filtering

The router supports IP Filtering which allows you to easily set up rules to control incoming and outgoing Internet traffic. The router provides two types of IP filtering: Outgoing IP Filtering and Incoming IP Filtering.

#### Outgoing IP Filtering

By default, the router allows all outgoing Internet traffic from the LAN but by setting up Outgoing IP Filtering rules, you can block some users and/or applications from accessing the Internet.

To delete the rule, click Remove checkbox next to the selected rule and click Remove.

To create a new outgoing IP filter, click Add. The Add IP Filter-Outgoing page will be displayed.

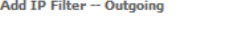

The screen allows you to create a filter rule to identify outgoing IP traffic by specifying a new filter name and at least one condition below. All of the<br>specified conditions in this filter rule must be satisfied for the

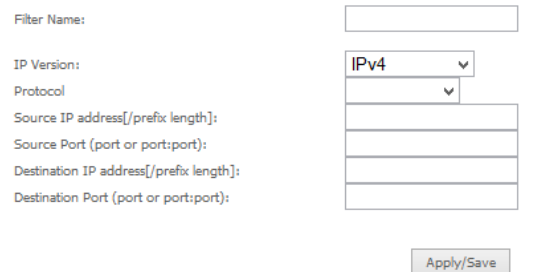

#### Enter the following parameters:

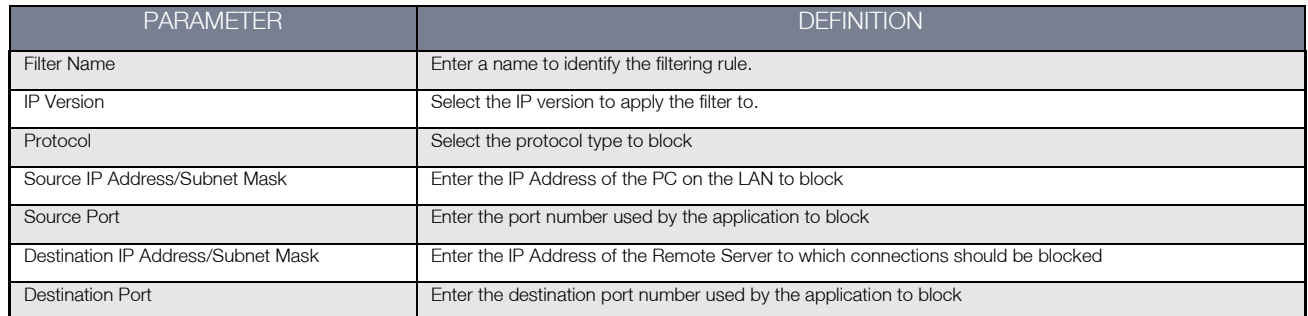

Click Save/Apply to take effect the settings. The new rule will then be displayed in the Outgoing IP Filtering table list.

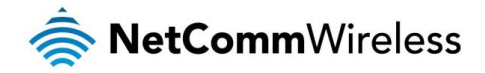

#### Incoming IP Filtering

By default, when NAT is enabled, all incoming IP traffic from WAN is blocked except for responses to requests from the LAN. However, some incoming traffic from the Internet can be accepted by setting up Incoming IP Filtering rules.

To delete the rule, click Remove checkbox next to the selected rule and click Remove.

To create a new incoming IP filter, click Add. The Add IP Filter-Incoming page will be displayed.

#### Add IP Filter -- Incoming

The screen allows you to create a filter rule to identify incoming IP traffic by specifying a new filter name and at least one condition below. All of the specified conditions in this filter rule must be satisfied for the rule to take effect. Click 'Apply/Save' to save and activate the filter.

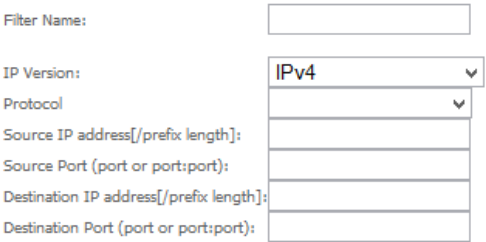

WAN Interfaces (Configured in Routing mode and with firewall enabled) and LAN Interfaces Select one or more WAN/LAN interfaces displayed below to apply this rule.

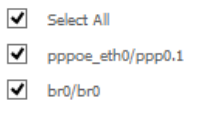

Apply/Save

### Enter the following parameters:

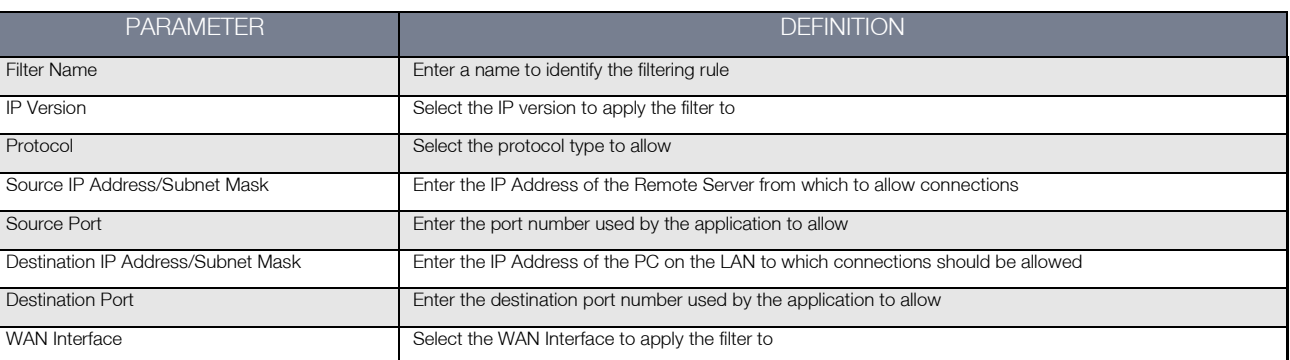

Click Save/Apply to take effect the settings. The new rule will then be displayed in the Incoming IP Filtering table list.

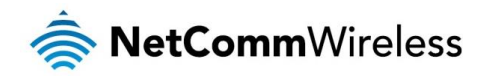

## MAC Filtering

The NF12 offers the ability to use MAC Address filtering on ATM PVCs. You can elect to block or allow connections based on MAC Address criteria. The default policy is to allow connections which match the criteria.

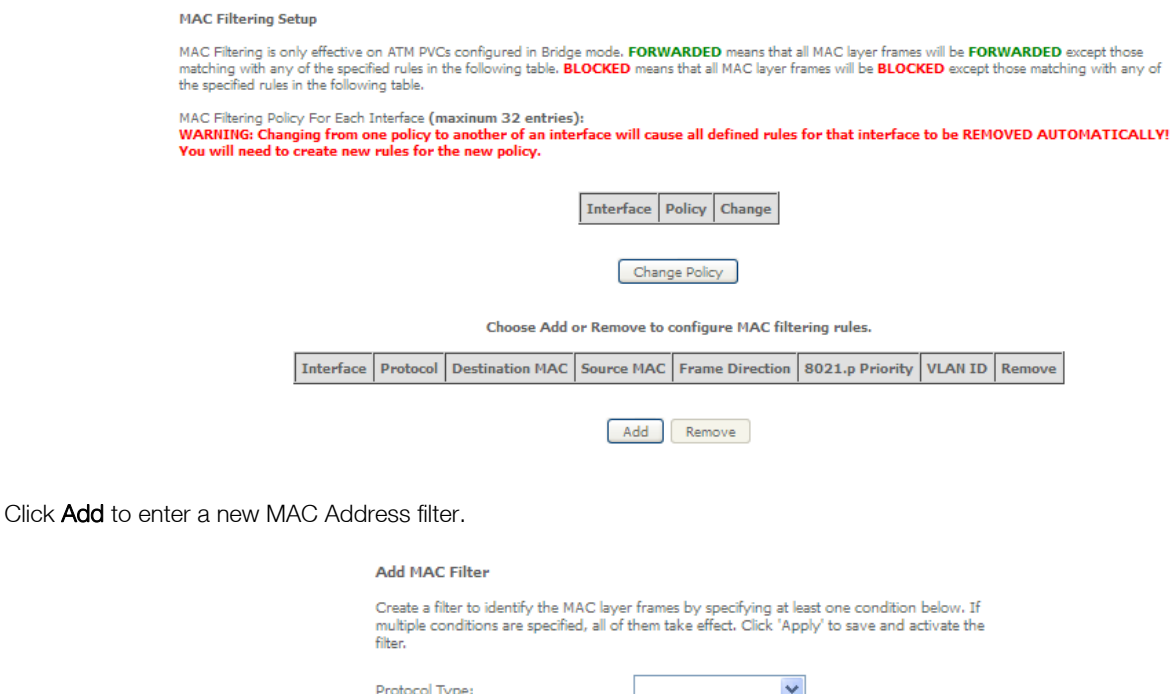

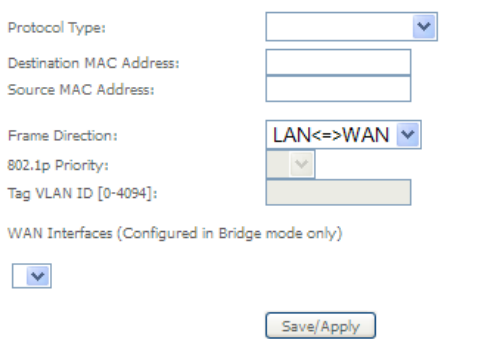

- 1. Enter the Protocol type to which the filter should apply.
- 2. Enter the Source and Destination MAC Address
- 3. Enter the direction of the traffic to filter
- 4. Select the WAN interface to which the filter should apply.

Click Apply/Save to save the new MAC filtering configuration.

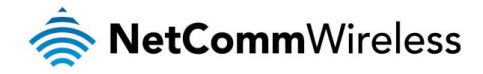

# <span id="page-30-0"></span>Parental Control

The Parental Control feature allows you to take advanced measures to ensure the computers connected to the LAN are used only when and how you decide.

#### Time Restriction

This Parental Control function allows you to restrict access from a Local Area Network (LAN) connected device to an outside network through the router on selected days and at certain times. Make sure to activate the Internet Time server synchronization as described in the SNTP section, so that the scheduled times match your local time.

Access Time Restriction -- A maximum 16 entries can be configured.

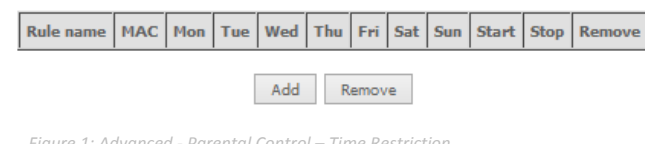

*Figure 1: Advanced - Parental Control – Time Restriction*

To add a time restriction rule, press the Add button. The following screen appears.

**Access Time Restriction** 

This page adds time of day restriction to a special LAN device connected to the Router. The 'Browser's MAC Address' automatically displays the MAC address of the LAN device where the browser is running. To restrict other LAN device, click the 'Other MAC Address' button and enter the MAC and the text of the LAN device where the MAC address of the other LAN device. To find out the MAC address of a Windows based PC, go to command window and type "pconfig /all".

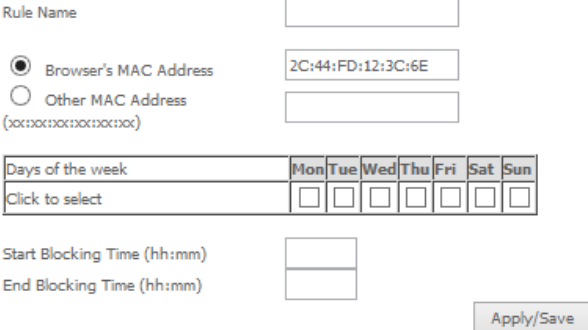

*Figure 2: Advanced - Parental Control - Add Time Restriction*

See the instructions below. Press the Apply/Save button to save a time restriction rule.

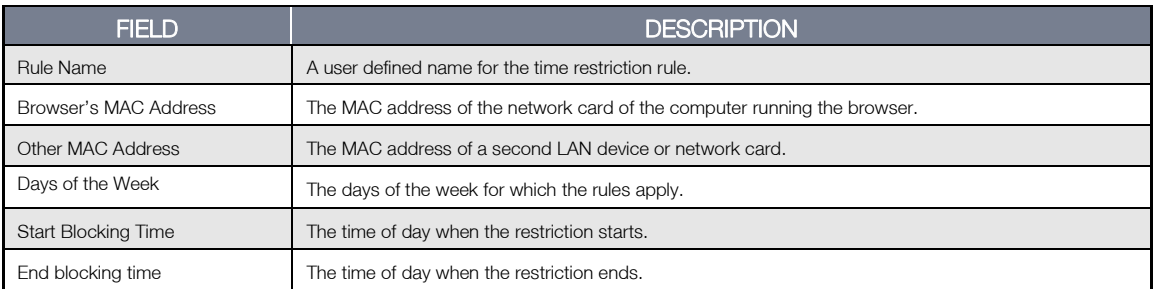

*Table 1: Advanced - Parental Control - Add Time Restriction Settings*

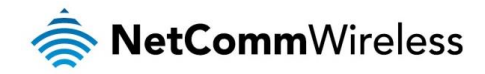

#### URL Filter

With the URL filter, you are able to add certain websites or URLs to a safe or blocked list. This will provide you added security to ensure any website you deem unsuitable will not be able to be seen by anyone who is accessing the Internet via the NF12. Select the 'To block' or 'To allow' option and then click Add to enter the URL you wish to add to the URL Filter list.

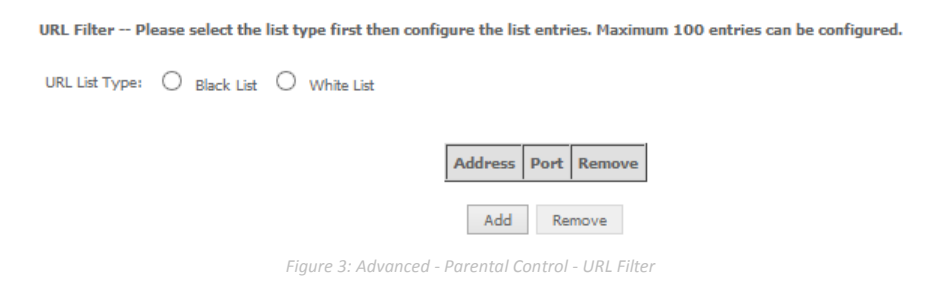

Once you have chosen to add a URL to the list you will be prompted to enter the address. Simply type it in and select the Apply/Save button.

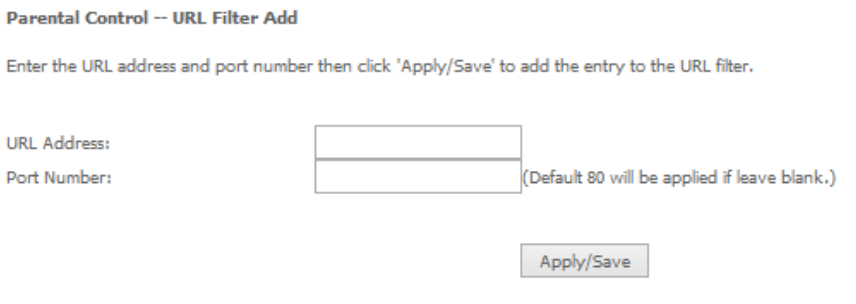

*Figure 4: Advanced - Parental Control - Add URL Filter*

# <span id="page-31-0"></span>Quality of Service

Quality of Service offers a defined level of performance in a data communications system - for example the ability to guarantee that video traffic is given priority over other network traffic to ensure that video streaming is not disrupted by other network traffic. This means that if you are streaming video and someone else in the house starts downloading a large file, the download won't disrupt the flow of video traffic.

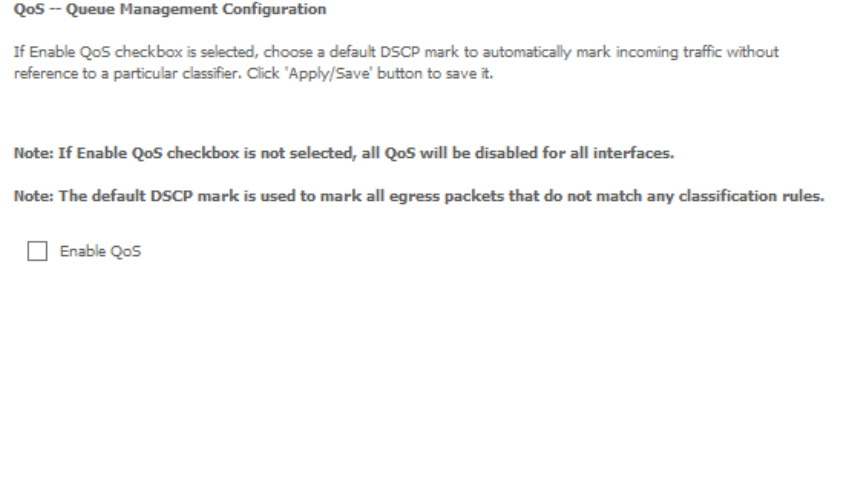

To enable QoS select the Enable QoS checkbox, and set the Default DSCP (Differentiated Services Code Point) Mark. Then press the **Apply/Save** button.

*Figure 5: Advanced - Enable QoS*

Apply/Save

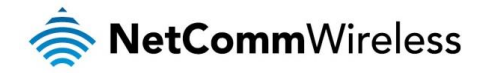

## QoS Queue

#### OoS Oueue Setup

In ETH mode, maximum 8 queues can be configured. For each Ethernet interface, maximum 4 queues can be configured. If you disable WMM function in Wireless Page, queues related to wireless will not take effects

#### The QoS function has been disabled. Queues would not take effects.

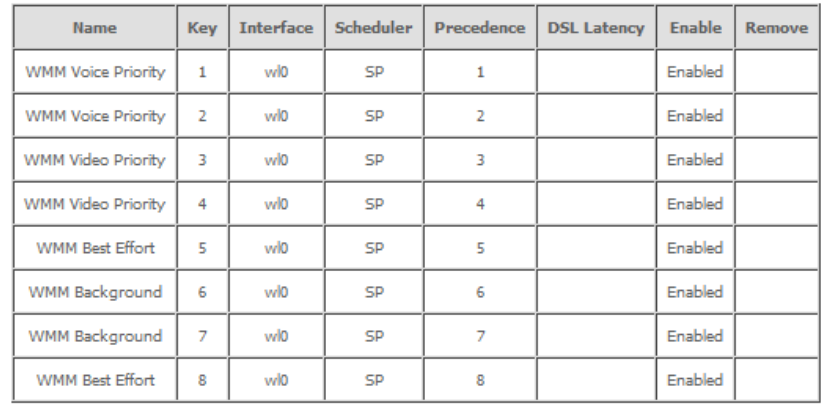

Add Enable Remove

*Figure 6: Advanced - QoS Queue Setup*

# Click the **Add** button to add a QoS Queue. The following screen is displayed. **Contract**

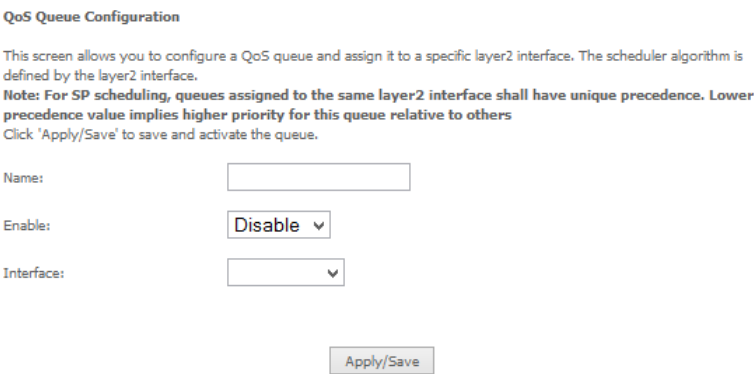

*Figure 7: Advanced - QoS - Add QoS Queue*

The above screen allows you to configure a QoS queue entry and assign it to a specific network interface. Each of the queues can be configured for a specific precedence. The queue entry configured here will be used by the classifier to place ingress packets appropriately.

NOTE: Precedence level 1 relates to higher priority while precedence level 3 relates to lower priority.

#### QoS Classification

QoS Classification Setup -- A maximum 32 entries can be configured.

Choose Add or Remove to configure network traffic classes.<br>If you disable WMM function in Wireless Page, classification related to wireless will not take effects<br>The QoS function has been disabled. Classification rules wou

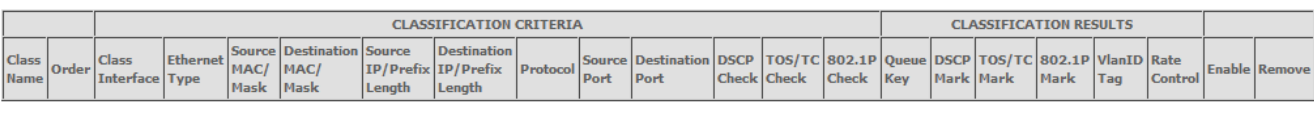

Add Enable Remove

*Figure 8: Advanced - QoS Classification Setup*

Click the Add button to configure network traffic classes.

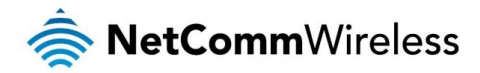

#### Add Network Traffic Class Rule

The screen creates a traffic class rule to classify the upstream traffic, assign queue which defines the precedence and the interface and optionally overwrite the IP header DSCP byte. A rule consists of a class name and at least one condition below. All of the specified conditions in this classification rule must be satisfied for the rule to take effect. Click 'Apply/Save' to save and activate the rule.

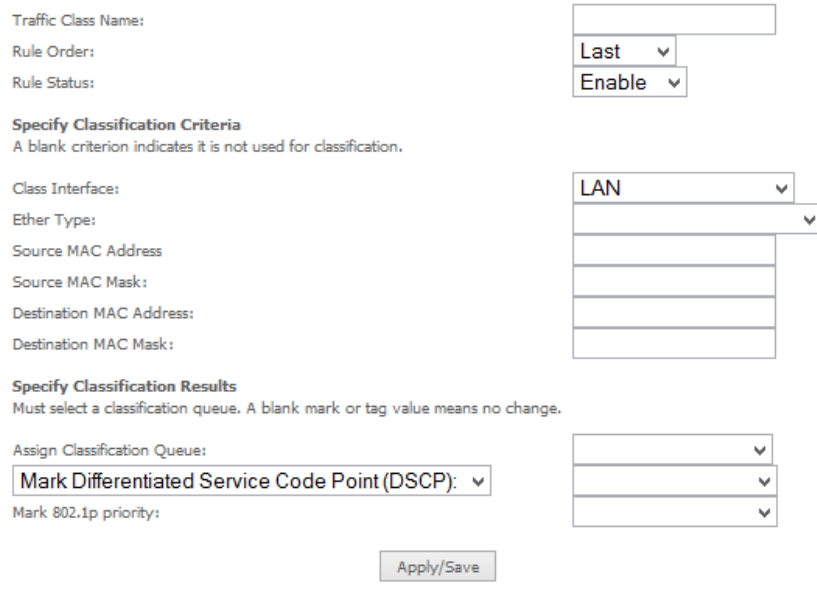

*Figure 9: Advanced - Add QoS Network Traffic Classification*

The above screen creates a traffic class rule to classify the upstream traffic, assign queuing priority and optionally overwrite the IP header TOS (type of service) byte. A rule consists of a class name and at least one condition. All of the specified conditions in this classification rule must be satisfied for the rule to take effect.

<span id="page-33-0"></span>Click the Apply/Save button to save and activate the rule.

# Routing

The Default Gateway, Static Route, Policy Routing and Dynamic Route settings can be found in the Routing option of the Advanced menu.

#### Default Gateway

Select your preferred WAN interface from the available options.

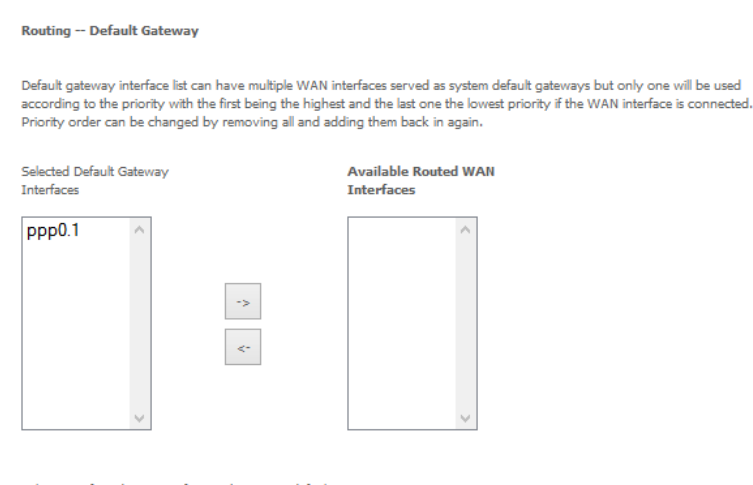

Select a preferred wan interface as the system default IPv6 gateway.

Selected WAN Interface NO CONFIGURED INTERFACE V

Apply/Save *Figure 10: Advanced - Routing - Default Gateway*

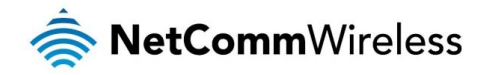

Static Route

To add a static route rule

The Static Route screen displays the configured static routes. Click the Add or Remove buttons to change settings.

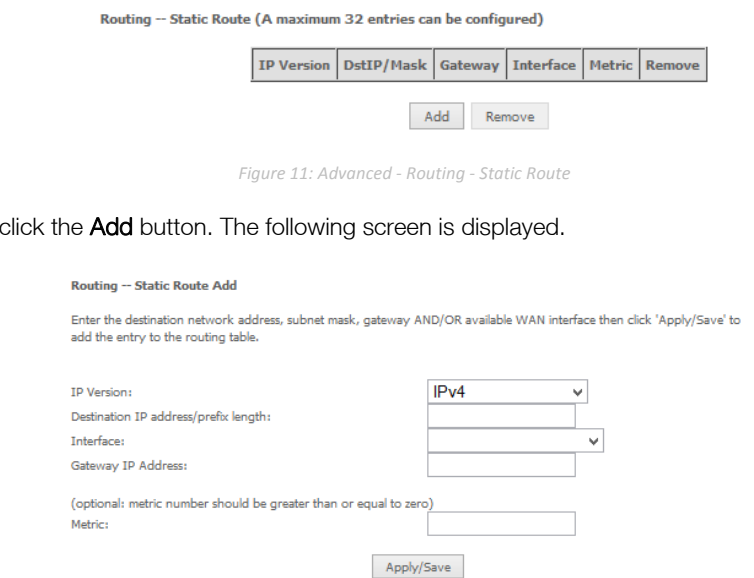

*Figure 12: Advanced - Routing - Add Static Route*

Enter the Destination Network Address, Subnet Mask, Gateway IP Address and/or WAN Interface. Then click Apply/Save to add the entry to the routing table.

## RIP (Routing Information Protocol)

To activate this option, select the Enabled checkbox.

To configure an individual interface, select the desired RIP version and operation, and select the Enabled checkbox for that interface. Click Apply/Save to save the configuration.

Routing -- RIP Configuration

NOTE: RIP CANNOT BE CONFIGURED on the WAN interface which has NAT enabled (such as PPPoE).

To activate RIP for the WAN Interface, select the desired RIP version and operation and place a<br>check in the 'Enabled' checkbox. To stop RIP on the WAN Interface, uncheck the 'Enabled'<br>checkbox. Click the 'Apply/Save' butt

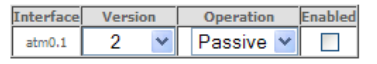

Apply/Save

*Figure 13: Advanced - Routing - RIP*

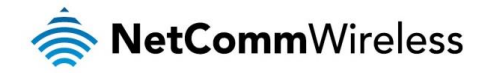

# <span id="page-35-0"></span>DNS

## DNS Server

This page allows you to enable automatic DNS settings detected from the Internet Service Provider or specify your own DNS server address manually.

## **DNS Server Configuration**

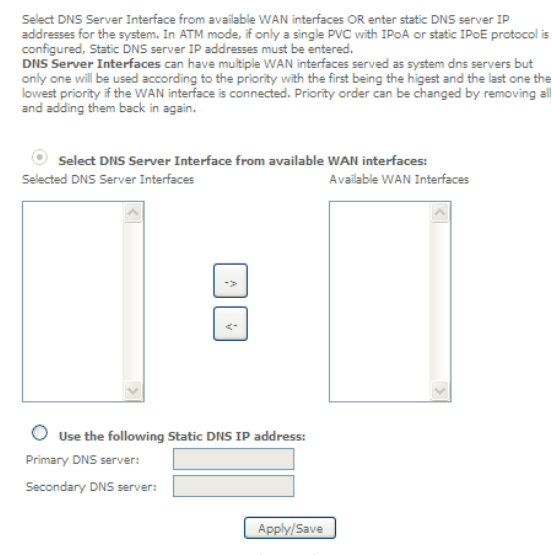

#### *Figure 14: Advanced - DNS Server*

## Dynamic DNS

The Dynamic DNS service allows a dynamic IP address to be aliased to a static hostname in any of a selection of domains, allowing the router to be more easily accessed from various locations on the internet.

#### **Dynamic DNS**

The Dynamic DNS service allows you to alias a dynamic IP address to a static hostname in any of<br>the many domains, allowing your Broadband Router to be more easily accessed from various<br>locations on the Internet.

Choose Add or Remove to configure Dynamic DNS.

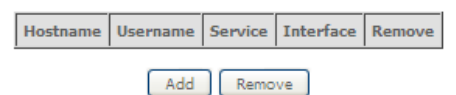

*Figure 15: Advanced - DNS - Dynamic DNS*

Note: The Add/Remove buttons will be displayed only if the router has been assigned an IP address from the remote server.

To add a dynamic DNS service, click the Add button and the following screen will display.

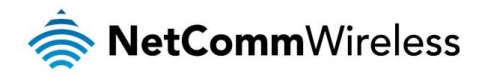

#### **Add Dynamic DNS**

This page allows you to add a Dynamic DNS address from DynDNS.org or TZO.

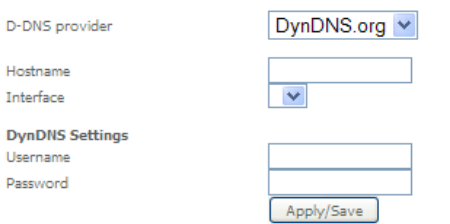

*Figure 16: Advanced - DNS - Add Dynamic DNS Account*

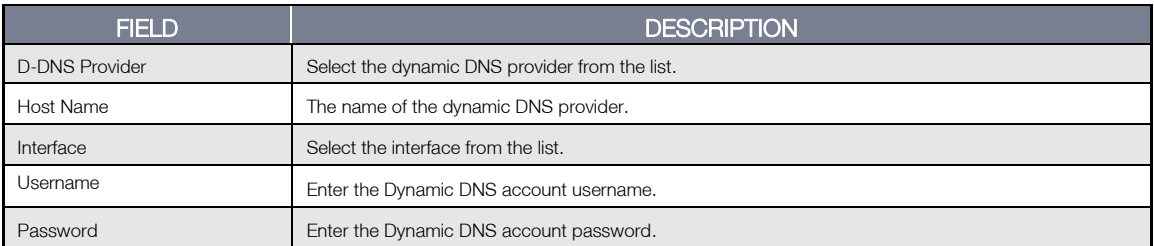

*Table 2: Advanced - DNS - Add Dynamic DNS Account Settings*

## <span id="page-36-0"></span>UPnP

Universal Plug and Play (UPnP) is a set of networking protocols that can allow networked devices, such as computers, printers, WiFi access points and mobile phones to automatically detect each other's presence on the network and establish functional network services for data sharing, communications, and entertainment.

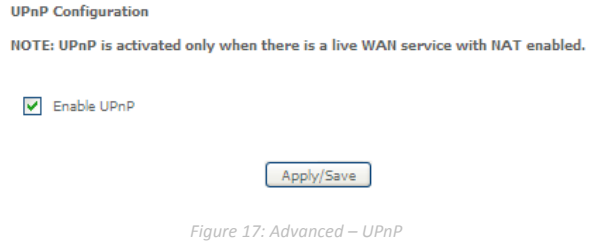

# <span id="page-36-1"></span>DNS Proxy

To enable DNS Proxy settings, select the corresponding checkbox and then enter the Host and Domain name, as in the example shown below. Click **Apply/Save** to continue.

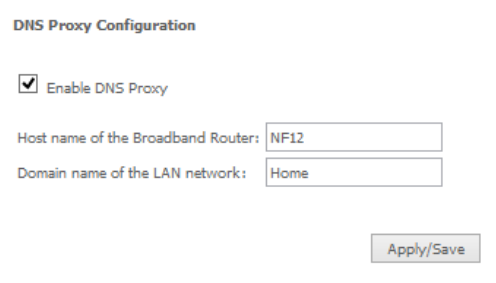

*Figure 18: Advanced - DNS Proxy*

The Host Name and Domain name are combined to form a unique label that is mapped to the router IP address. This can be used to access the user interface of the router with a local name rather than by using the router IP address.

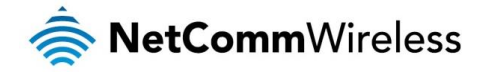

# <span id="page-37-0"></span>Interface Grouping

Port Mapping allows you to create groups composed of the various interfaces available in your router. These groups then act as separate networks.

To delete an Interface group entry, click the Remove checkbox next to the selected group entry and click Remove.

#### Interface Grouping -- A maximum 16 entries can be configured

Interface Grouping supports multiple ports to PVC and bridging groups. Each group will perform as an independent network. To support this feature, you must create mapping groups with appropriate LAN and WAN interfaces using the Add button. The Remove button will remove the grouping and add the ungrouped interfaces to the Default group. Only the default group has IP interface.

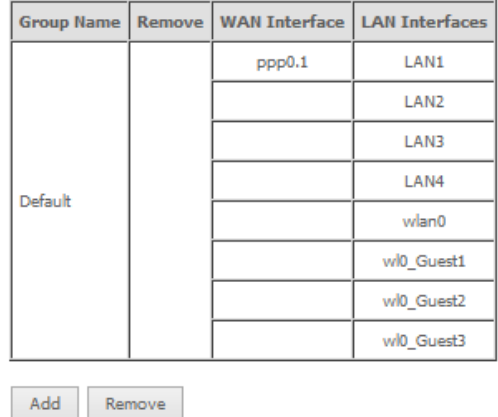

Click Add to create an Interface group.

**Interface grouping Configuration** 

To create a new interface group: 1. Enter the Group name and the group name must be unique.

2. Select interfaces from the available interface list and add it to the grouped interface list using the arrow buttons to create the required mapping of the ports.

3. Click Save/Apply button to make the changes effective immediately.

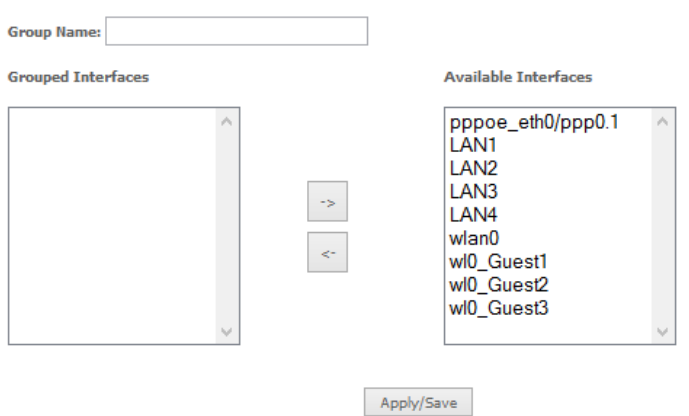

Enter a group name and then use the arrow buttons to select which interfaces you wish to group. Click Apply/Save to save the Interface grouping configuration settings.

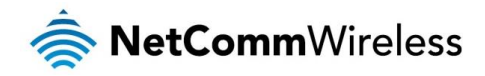

# <span id="page-38-0"></span>IP Tunnel

The IP Tunnelling feature allows you to configure tunnelling of traffic between IPv6 and IPv4 networks. IPv6inIPv4

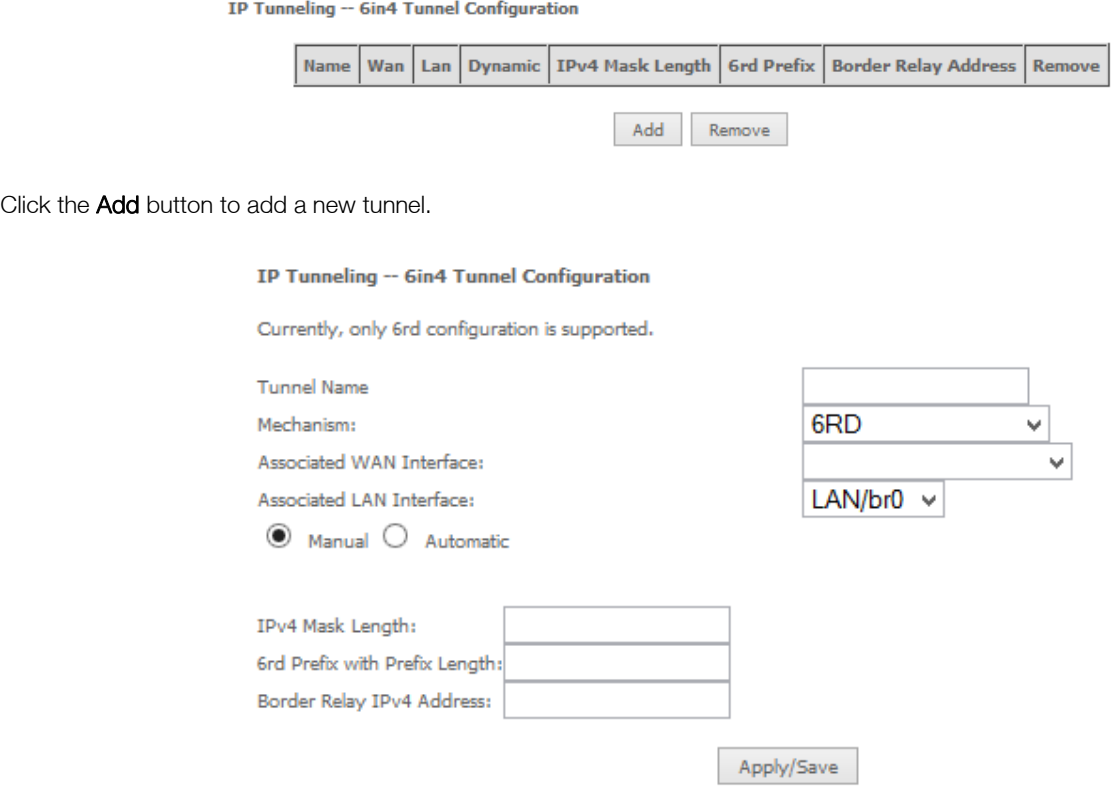

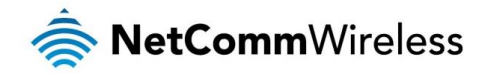

IPv4inIPv6

<span id="page-39-0"></span>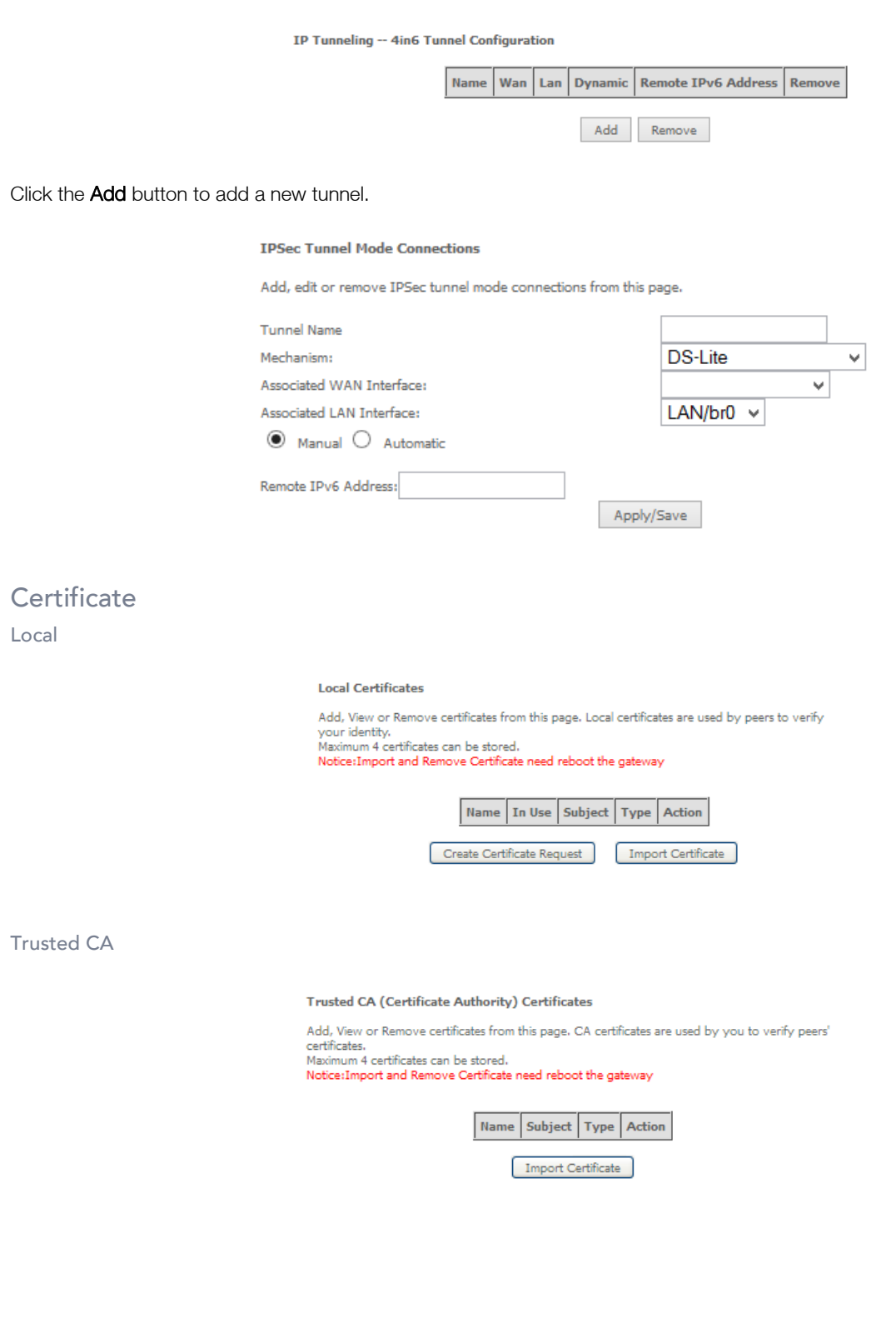

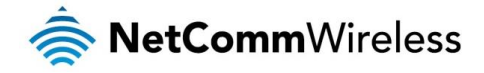

# <span id="page-40-0"></span>Multicast (IGMP Configuration)

The Internet Group Management Protocol (IGMP) is a communications protocol used by hosts and adjacent routers on IP networks to establish multicast group memberships. IGMP is a protocol only used on the network between a host and the router. It allows a host to inform the router whenever that host needs to join or leave a particular multicast group. IGMP provides for more efficient allocation of resources when used with online gaming and video streaming.

#### **IGMP Configuration**

Enter IGMP protocol configuration fields if you want modify default values shown below.

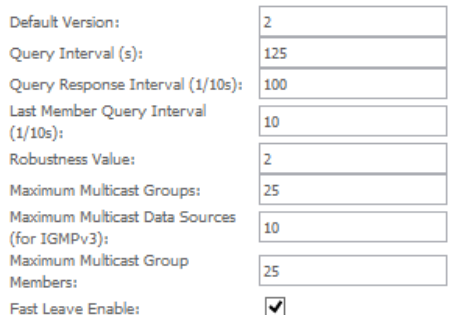

#### **MLD Configuration**

Enter MLD protocol (IPv6 Multicast) configuration fields if you want modify default values shown below.

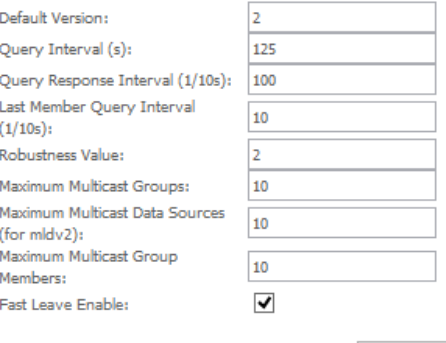

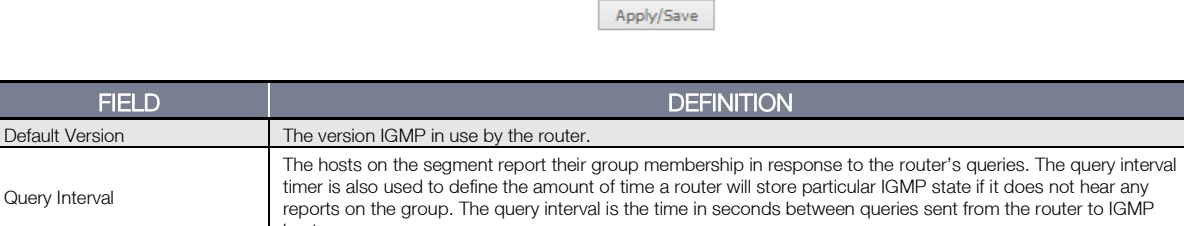

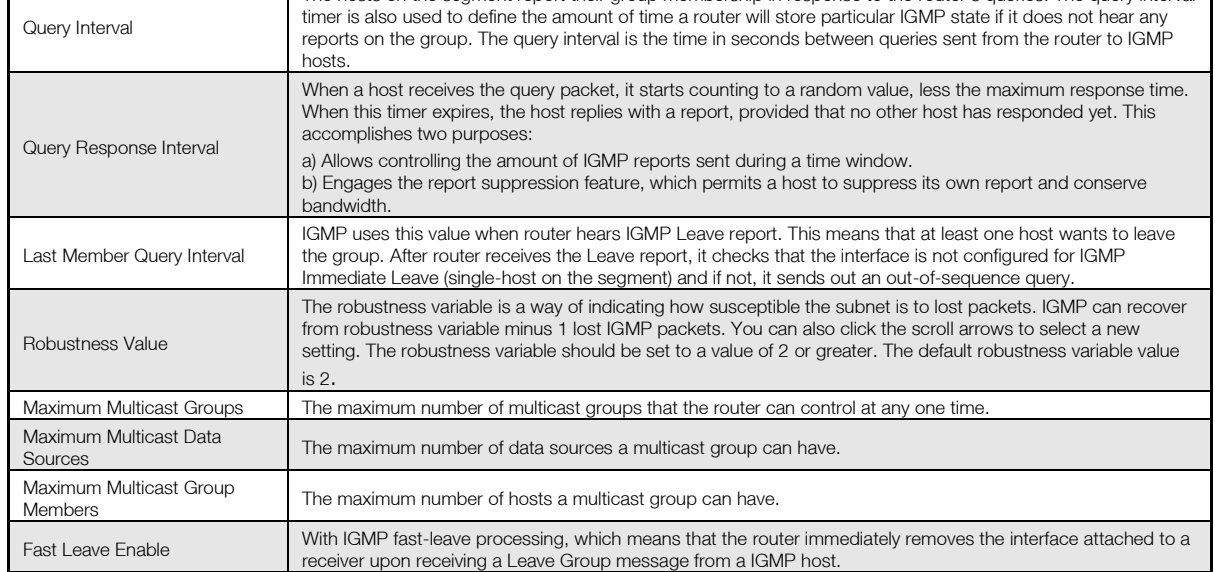

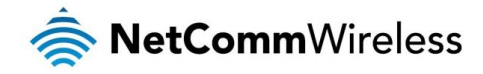

# <span id="page-41-0"></span>Wireless

# <span id="page-41-1"></span>Basic

The Wireless Basic page allows you to enable the wireless network and configure its basic settings.

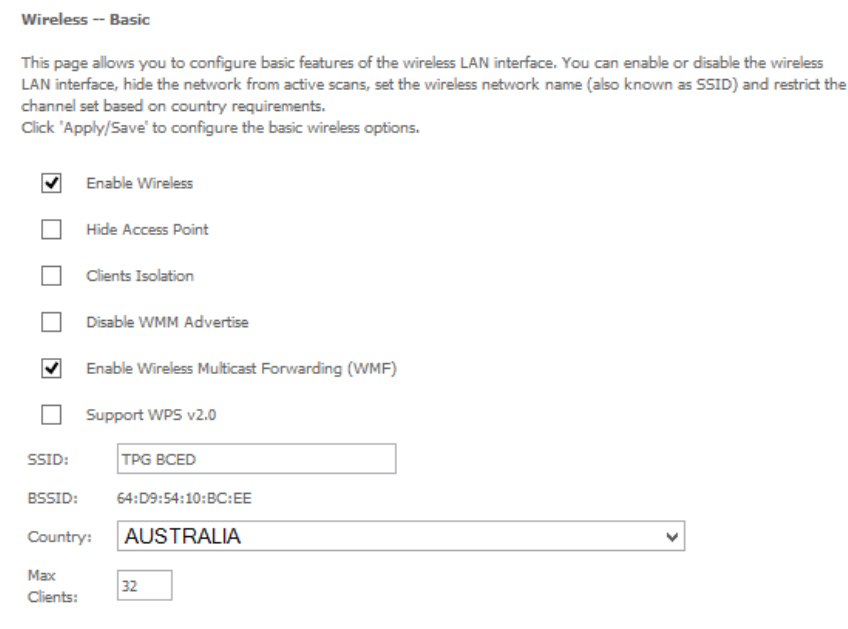

#### Wireless - Guest/Virtual Access Points:

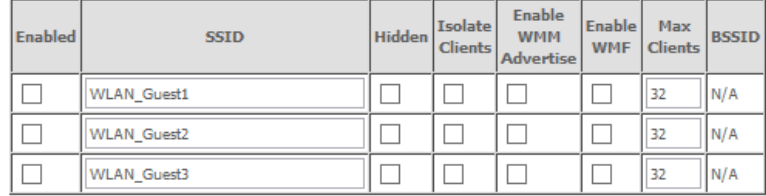

Apply/Save

*Figure 19: Wireless - Basic*

## The following parameters are available:

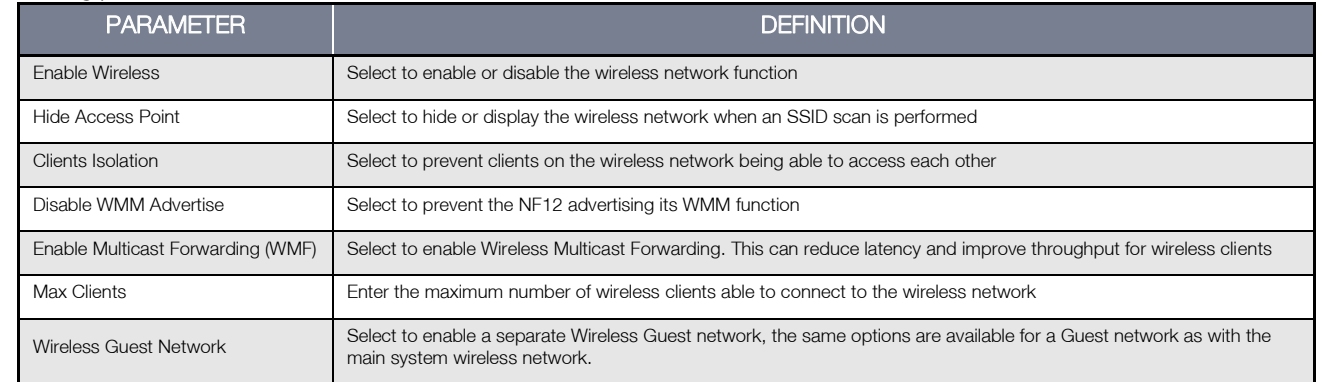

Click Apply/Save to save the new wireless configuration settings.

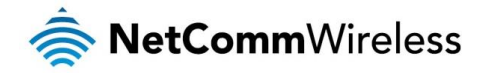

# <span id="page-42-0"></span>Security

The NF12 supports all encryptions within the 802.11 standard. The factory default is WPA2-PSK. The NF12 also supports WPA, WPA-PSK, WPA2, WPA2-PSK. You can also select to enable WPS mode.

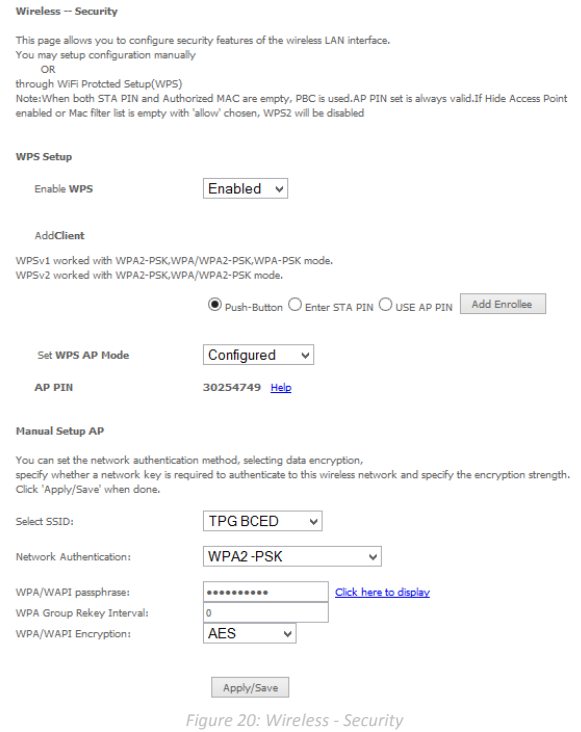

The following parameters are available:

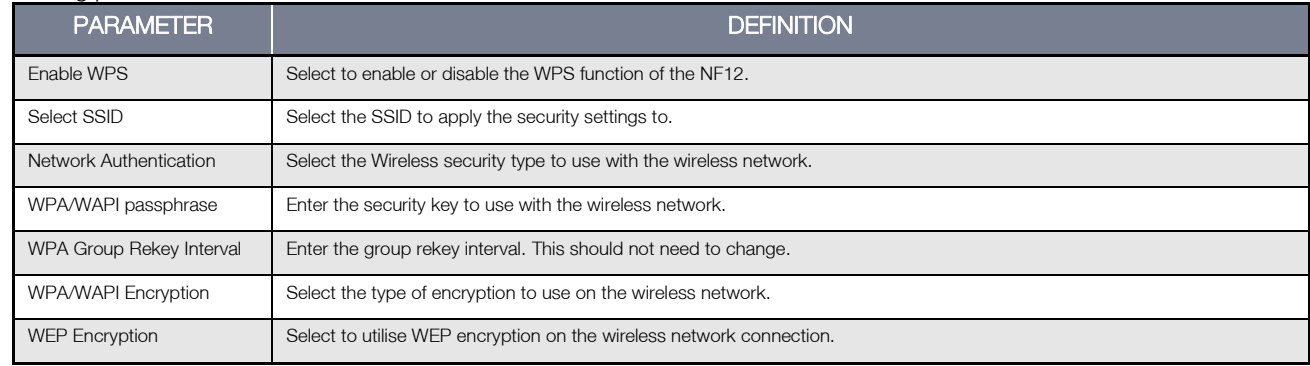

Click Apply/Save to save the new wireless security configuration settings.

# <span id="page-42-1"></span>MAC Filter

MAC Filter allows you to add or remove the MAC Address of devices which will be allowed or denied access to the wireless network. First use the Select SSID drop down list to select the wireless network you wish to configure, then select to either allow or deny access to the MAC addresses listed.

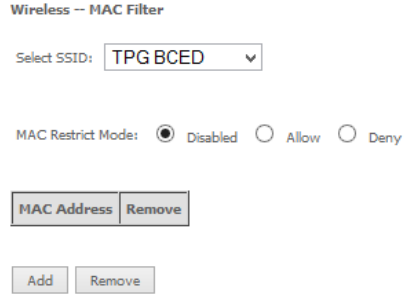

Click Add to add a MAC Address Filter.

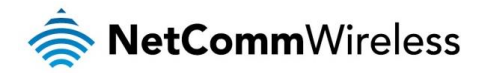

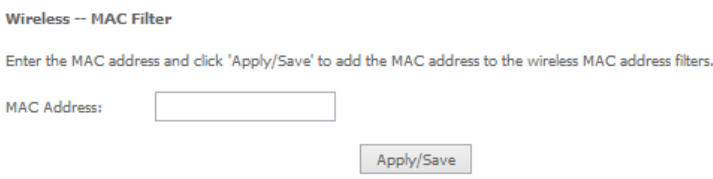

Enter the MAC Address to be filtered and click **Apply/Save** to save the new MAC Address filter settings. To delete a MAC filter entry, click the Remove checkbox next to the selected filter entry and click Remove.

# <span id="page-43-0"></span>Wireless Bridge

Wireless Bridge allows you to configure the router's access point as a bridge.

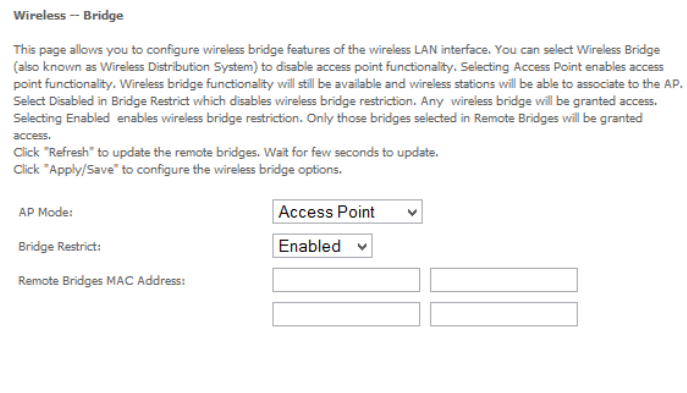

Apply/Save

Select the mode for the Wireless Access Point built into the NF12. You can specify which wireless networks will be allowed to connect to the NF12 by using the 'Bridge Restrict' option and then entering the applicable MAC Addresses of the other wireless access points.

Click Apply/Save to save the new wireless bridge configuration settings.

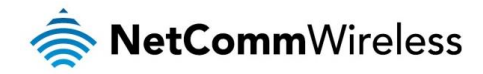

# <span id="page-44-0"></span>Advanced

Advanced Wireless allows you to configure detailed wireless network settings such as the band, channel, bandwidth, transmit power and preamble settings.

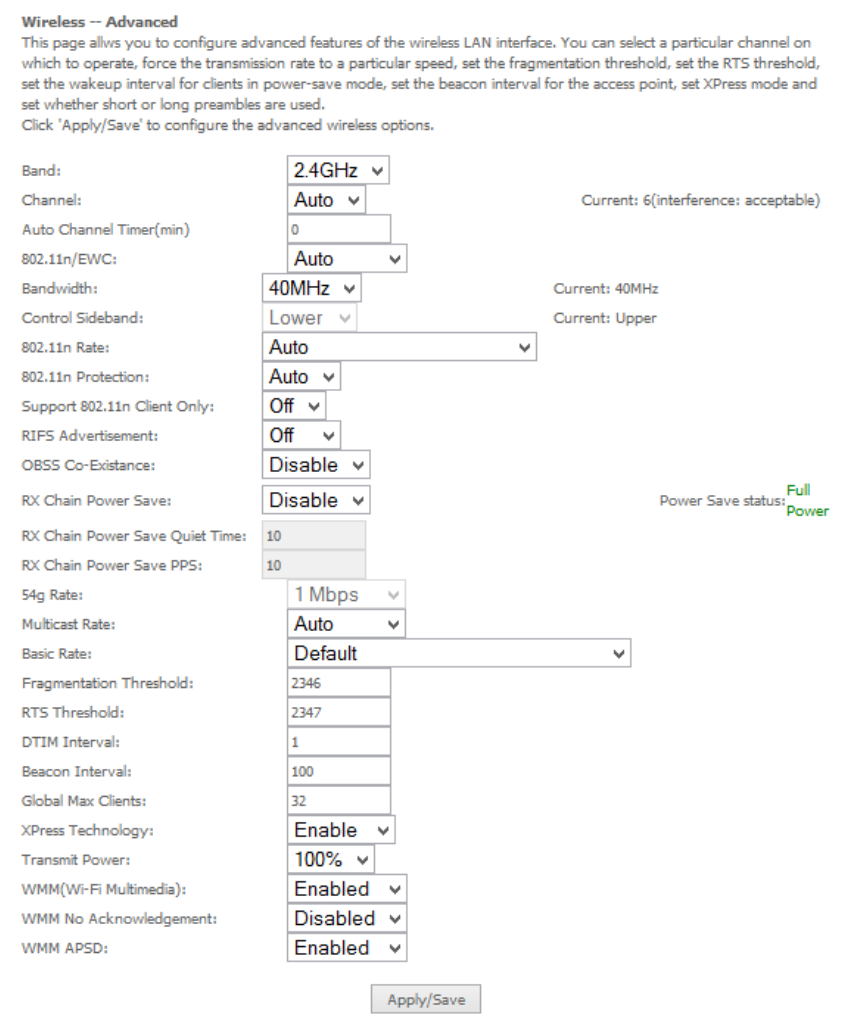

Click Apply/Save to save any changes to the wireless network settings configuration.

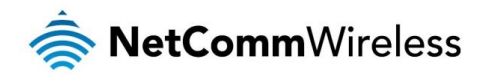

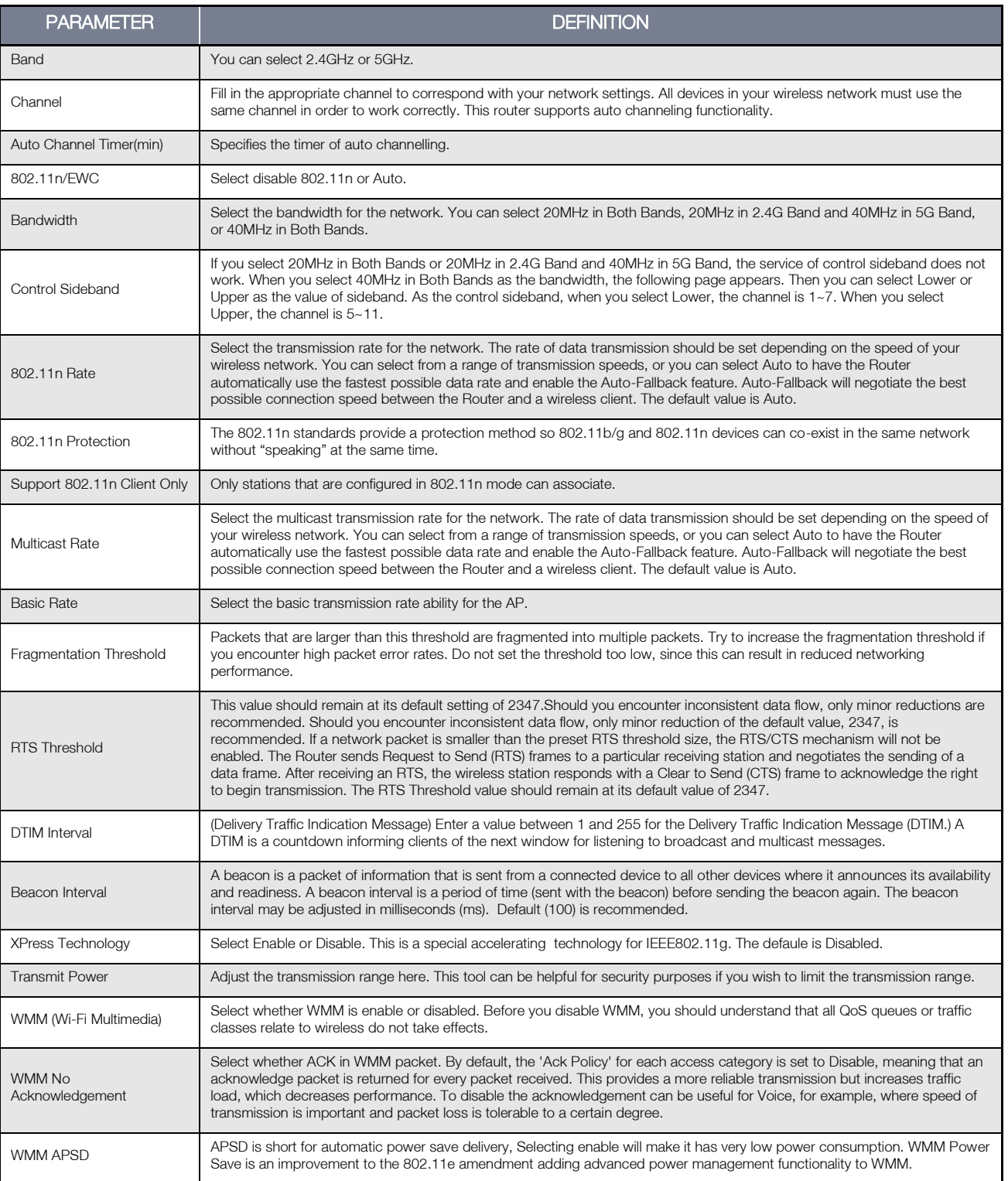

# <span id="page-45-0"></span>Station Info

This page shows the MAC address of authenticated wireless stations that are connected to the NF12 and their status

Wireless -- Authenticated Stations

This page shows authenticated wireless stations and their status.

MAC Associated Authorized SSID Interface

 $Refresh$ 

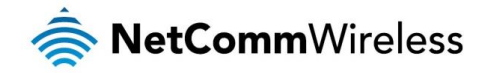

# <span id="page-46-0"></span>**Diagnostics**

This page is used to test the connection to your local network, the connection to your DSL service provider, and the connection to your Internet service provider. You may diagnose the connection by clicking the Test button or click the Test With OAM F4 button. If the test continues to fail, click Help and follow the troubleshooting procedures.

# <span id="page-46-1"></span>**Diagnostics**

The Diagnostics menu provides feedback on the connection status of the device. The individual tests are listed below. If a test displays a fail status:

- 1. Click on the Help link and follow the troubleshooting procedures in the Help screen that appears.
- 2. Now click Rerun Diagnostic Tests at the bottom of the screen to re-test and confirm the error.
- 3. If the test continues to fail, contact Technical Support.

#### **Diagnostics**

The individual tests are listed below. If a test displays a fail status, click "Rerun Diagnostic Tests" at the bottom of this page to make sure the fail status is consistent. If the test continues to fail, click "Help" and follow the troubleshooting procedures.

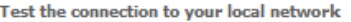

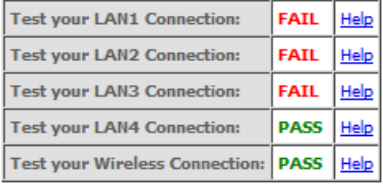

Rerun Diagnostic Tests

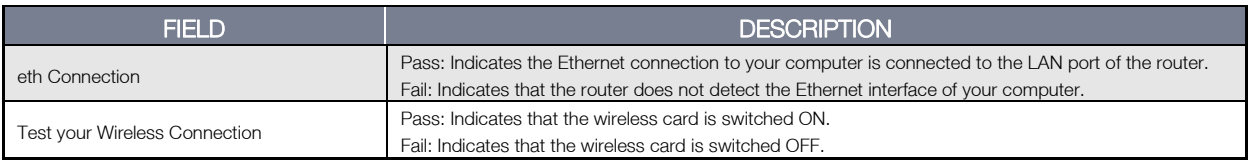

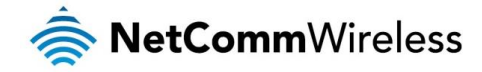

# <span id="page-47-0"></span>Management

# <span id="page-47-1"></span>Settings

The Settings screens allow you to back up, retrieve and restore the default settings of your Router. It also provides a function for you to update your router's firmware.

### Backup

The following screen appears when Backup is selected. Click the Backup Settings button to save the current configuration settings.

You will be prompted for the location to save the backup file to on your PC.

Settings - Backup

Backup Broadband Router configurations. You may save your router configurations to a file on your PC.

Backup Settings

## <span id="page-47-2"></span>System Log

The System log page allows you to view the log of the modem and configure the logging level also. To view the system log, click the View System Log button.

#### **System Log**

The System Log dialog allows you to view the System Log and configure the System Log options.

Click 'View System Log' to view the System Log.

Click 'Configure System Log' to configure the System Log options.

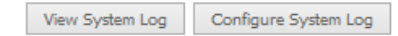

### To configure the system log, click the **Configure System Log** button.

#### System Log -- Configuration

If the log mode is enabled, the system will begin to log all the selected events. For the Log Level, all events above or equal If the selected level will be logged. For the Display Level, all logged events above or equal to the selected level will be<br>to the selected level will be logged. For the Display Level, all logged events above or equal to t

Select the desired values and click 'Apply/Save' to configure the system log options.

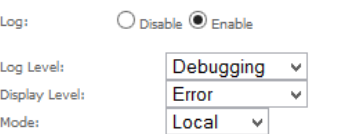

Apply/Save

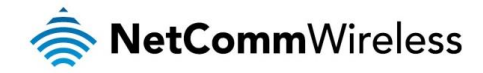

# <span id="page-48-0"></span>SNMP Agent

The Simple Network Management Protocol (SNMP) allows a network administrator to monitor a network by retrieving settings on remote network devices. To do this, the administrator typically runs an SNMP management station program such as MIB browser on a local host to obtain information from the SNMP agent, in this case the NF1ADV (if SNMP is enabled). An SNMP 'community' performs the function of authenticating SNMP traffic. A 'community name' acts as a password that is typically shared among SNMP agents and managers.

#### **SNMP - Configuration**

Simple Network Management Protocol (SNMP) allows a management application to retrieve statistics and status from the SNMP agent in this device.

Select the desired values and click 'Apply' to configure the SNMP options.

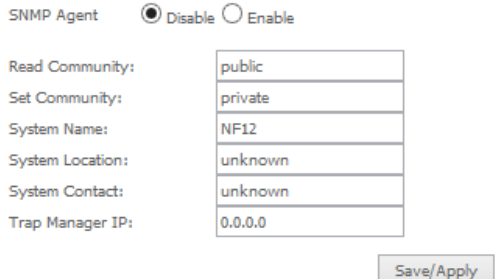

# <span id="page-48-1"></span>TR-069 Client

TR-069 enables provisioning, auto-configuration or diagnostics to be automatically performed on your router if supported by your Internet Service Provider (ISP).

#### TR-069 client - Configuration

WAN Management Protocol (TR-069) allows a Auto-Configuration Server (ACS) to perform auto-configuration, provision, collection, and diagnostics to this device.

Select the desired values and click 'Apply/Save' to configure the TR-069 client options.

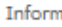

 $\mathbf{v}$ 

 $\circledcirc$  Disable  $\bigcirc$  Enable

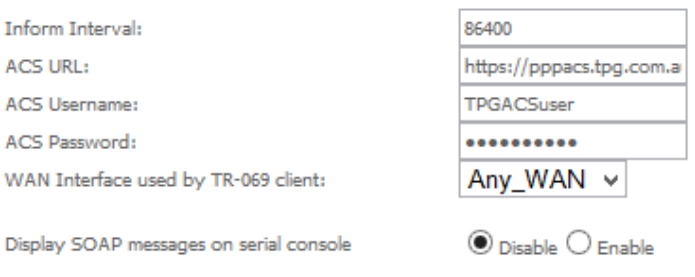

Connection Request Authentication

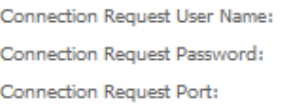

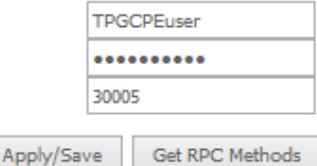

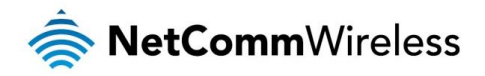

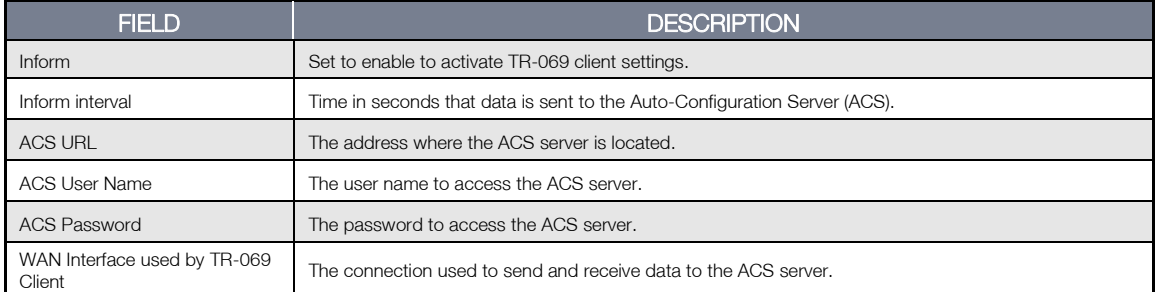

# <span id="page-49-0"></span>Internet Time

Enable Internet Time to automatically synchronize your time with an Internet based time server. You can use up to 5 NTP servers. **Time settings** 

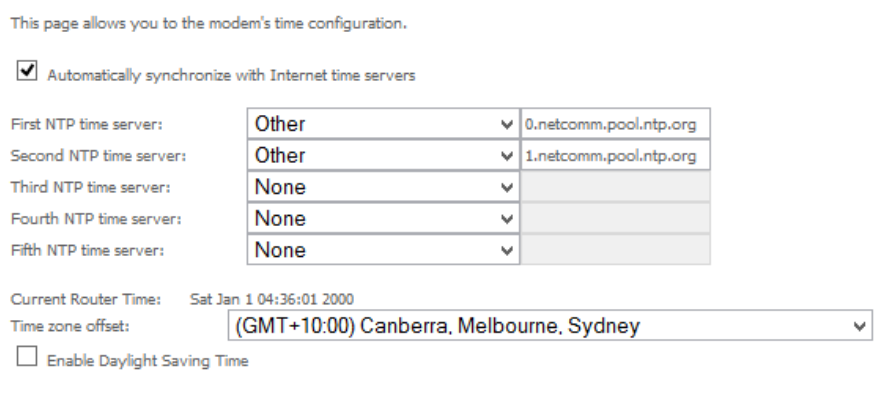

Enter your select NTP server to use for time synchronisation, select your time zone and then click Apply/Save to save the new Internet Time settings.

Apply/Save

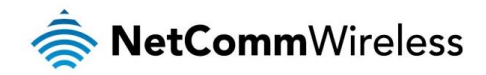

# <span id="page-50-0"></span>Access Control

The Access Control option found in the Management drop down menu configures access related parameters in the following three areas:

- $\triangleq$ Passwords
- Services Control 高

Access Control is used to control local and remote management settings for your router.

## Passwords

The Passwords option configures your account access password for your modem. Access to the device is limited to the following three user accounts:

- admin is to be used for local unrestricted access control
- å. support is to be used for remote maintenance of the device
- $\triangle$ user is to be used to view information and update device firmware

Use the fields illustrated in the screen below to change or create your password. Passwords must be 16 characters or less with no spaces. Click the Apply/Save button after making any changes to continue.

#### **Access Control -- Passwords**

Access to your LAN router is controlled through three user accounts:admin,support and user

The user name "admin" has unrestricted access to change and view configuration of your LAN Router.

The user name "support" is used to allow an ISP technician to access your LAN Router for maintenance and to run diagnostics.

The user name "user" can access the LAN Router, view configuration settings and statistics, as well as, update the router's coftware

Use the fields below to enter up to 15 characters and click 'Apply/Save' to change or create passwords. Note: Password cannot contain a space.

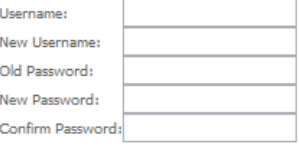

Apply/Save

## Services Control

The Service Control List (SCL) allows you to enable or disable your Local Area Network (LAN) or Wide Area Network (WAN) services by ticking the checkbox as illustrated below. The following access services are available: FTP, HTTP, ICMP, SAMBA, SNMP, SSH, TELNET, and TFTP. Click the Apply/Save button after making any changes to continue.

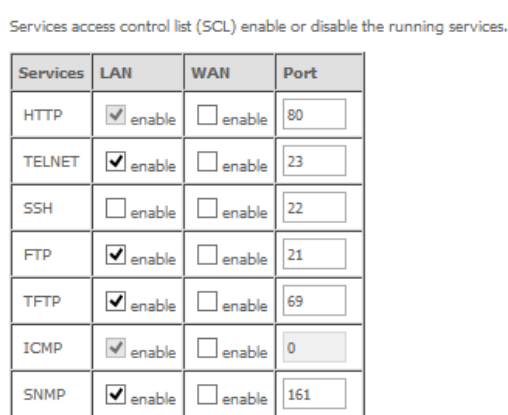

Access Control -- Services

Apply/Save

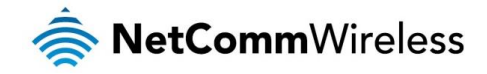

# <span id="page-51-0"></span>Update Firmware

The following screen appears when selecting the Update Firmware option from the Management menu. By following this screen's steps, you can update your modem's firmware. Manual device upgrades from a locally stored file can also be performed using the following screen.

- 1. Obtain an updated software image file.
- 2. Enter the path and filename of the firmware image file in the Software File Name field or click the **Browse** button to locate the image file.
- 3. Click the Update Software button once to upload and install the file.

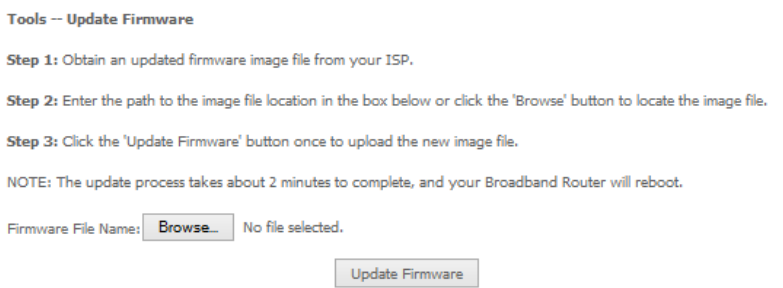

# <span id="page-51-1"></span>Save/Reboot

This option reboots the NF12.

## Click the button below to reboot the router.

## Reboot

- NOTE 1: It may be necessary to reconfigure your TCP/IP settings to adjust for the new configuration. For example, if you disable the Dynamic Host Configuration Protocol (DHCP) server you will need to apply Static IP settings.
- NOTE 2: If you lose all access to your web user interface, simply press the reset button on the rear panel for 3 seconds to restore default settings.

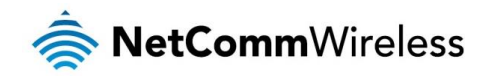

# <span id="page-52-0"></span>Additional Product Information

# <span id="page-52-1"></span>Establishing a wireless connection

# <span id="page-52-2"></span>Windows XP (Service Pack 3)

- 1. Open the Network Connections control panel (Start -> Control Panel -> Network Connections):
- 2. Right-click on your Wireless Network Connection and select View Available Wireless Networks:
- 3. Select the wireless network listed on your included wireless security card and click Connect.
- 4. Enter the network key *(refer to the included wireless security card for the default wireless network key)*.
- 5. The connection will show Connected.

# <span id="page-52-3"></span>Windows Vista

- 1. Open the Network and Sharing Center (Start > Control Panel > Network and Sharing center).
- 2. Click on "Connect to a network".
- 3. Choose "Connect to the Internet" and click on "Next".
- 4. Select the wireless network listed on your included wireless security card and click Connect.
- 5. Enter the network key (refer to the included wireless security card for the default wireless network key).
- 6. Select the appropriate location. This will affect the firewall settings on the computer.
- 7. Click on both "Save this network" and "Start this connection automatically" and click "Next".

# <span id="page-52-4"></span>Windows 7

- 1. Open the Network and Sharing Center (Start > Control Panel > Network and Sharing center).
- 2. Click on "Change Adapter settings" on the left-hand side.
- 3. Right-click on "Wireless Network Connection" and select "Connect / Disconnect".
- 4. Select the wireless network listed on your included wireless security card and click Connect.
- 5. Enter the network key *(refer to the included wireless security card for the default wireless network key)*.
- 6. You may then see a window that asks you to "Select a location for the 'wireless' network". Please select the "Home" location.
- 7. You may then see a window prompting you to setup a "HomeGroup". Click "Cancel" on this.
- 8. You can verify your wireless connection by clicking the "Wireless Signal" indicator in your system tray.
- 9. After clicking on this, you should see an entry matching the SSID of your NF12 with "Connected" next to it.

# <span id="page-52-5"></span>Mac OSX 10.6

- 1. Click on the Airport icon on the top right menu.
- 2. Select the wireless network listed on your included wireless security card and click Connect.
- 3. On the new window, select "Show Password", type in the network key (refer to the included wireless security card for the default wireless network key) in the Password field and then click on OK.
- 4. To check the connection, click on the Airport icon and there should be a tick on the wireless network name.

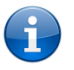

Note: For other operating systems, or if you use a wireless adaptor utility to configure your wireless connection, please consult the wireless adapter documentation for instructions on establishing a wireless connection.

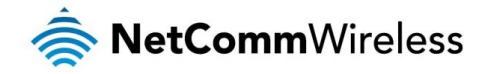

# <span id="page-53-0"></span>Troubleshooting

# <span id="page-53-1"></span>Using the indicator lights (LEDs) to Diagnose Problems

The LEDs are useful aides for finding possible problem causes.

## Power LED

## The Power LED does not light up.

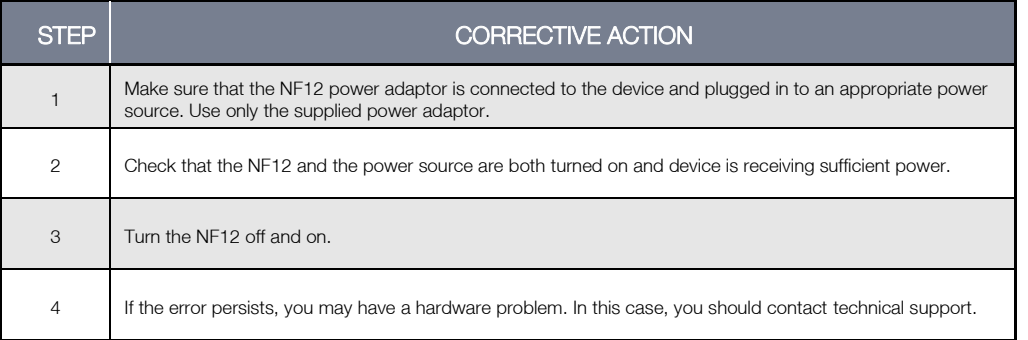

## Web Configuration

I cannot access the web configuration pages.

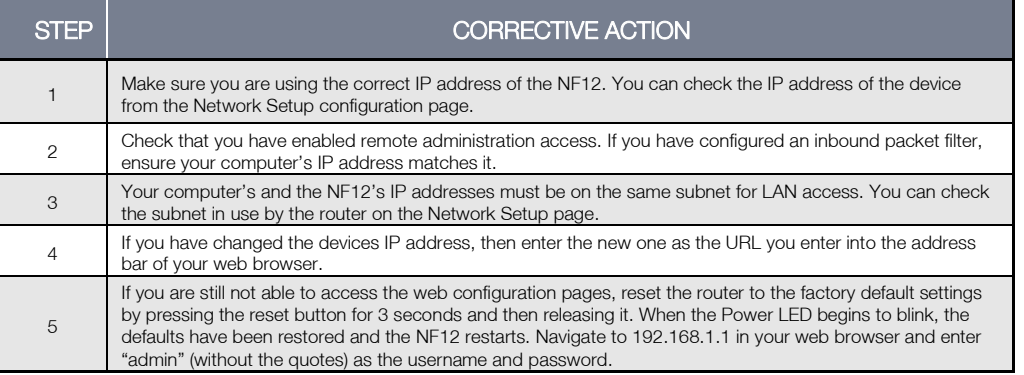

## The web configuration does not display properly.

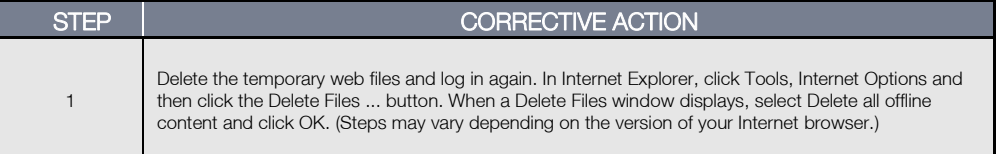

## Login Username and Password

I forgot my login username and/or password.

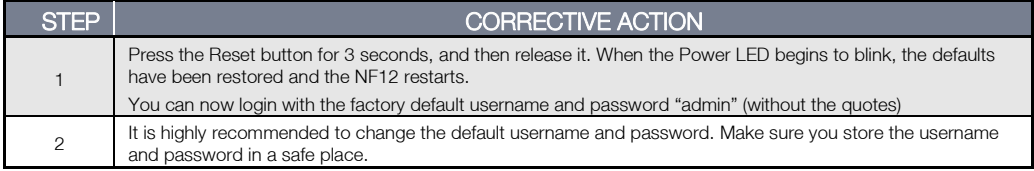

## WLAN Interface

## I cannot access the NF12 from the WLAN or ping any computer on the WLAN.

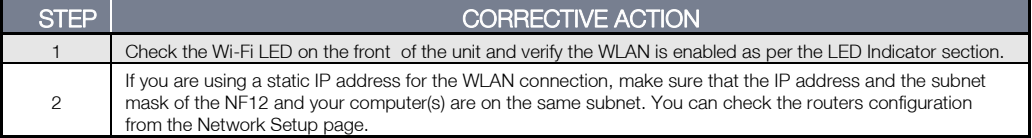

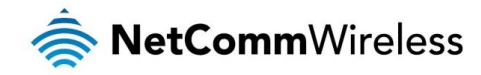

# <span id="page-54-0"></span>Legal & Regulatory Information

# <span id="page-54-1"></span>Intellectual Property Rights

All intellectual property rights (including copyright and trade mark rights) subsisting in, relating to or arising out this Manual are owned by and vest in NetComm Wireless (ACN 002490486) (NetComm Wireless Limited) (or its licensors). This Manual does not transfer any right, title or interest in NetComm Wireless Limited's (or its licensors') intellectual property rights to you. You are permitted to use this Manual for the sole purpose of using the NetComm Wireless product to which it relates. Otherwise no part of this Manual may be reproduced, stored in a retrieval system or transmitted in any form, by any means, be it electronic, mechanical, recording or otherwise, without the prior written permission of NetComm Wireless Limited. NetComm, NetComm Wireless and NetComm Wireless Limited are a trademark of NetComm Wireless Limited. All other trademarks are acknowledged to be the property of their respective owners.

# <span id="page-54-2"></span>Customer Information

The Australian Communications & Media Authority (ACMA) requires you to be aware of the following information and warnings:

- 1. This unit may be connected to the Telecommunication Network through a line cord which meets the requirements of the AS/CA S008-2011 Standard.
- 2. This equipment incorporates a radio transmitting device, in normal use a separation distance of 20cm will ensure radio frequency exposure levels complies with Australian and New Zealand standards.
- 3. This equipment has been tested and found to comply with the Standards for C-Tick and or A-Tick as set by the ACMA. These standards are designed to provide reasonable protection against harmful interference in a residential installation. This equipment generates, uses, and can radiate radio noise and, if not installed and used in accordance with the instructions detailed within this manual, may cause interference to radio communications. However, there is no guarantee that interference will not occur with the installation of this product in your home or office. If this equipment does cause some degree of interference to radio or television reception, which can be determined by turning the equipment off and on, we encourage the user to try to correct the interference by one or more of the following measures:
	- i. Change the direction or relocate the receiving antenna.
	- ii. Increase the separation between this equipment and the receiver.
	- iii. Connect the equipment to an alternate power outlet on a different power circuit from that to which the receiver/TV is connected.
	- iv. Consult an experienced radio/TV technician for help.
- 4. The power supply that is provided with this unit is only intended for use with this product. Do not use this power supply with any other product or do not use any other power supply that is not approved for use with this product by NetComm Wireless. Failure to do so may cause damage to this product, fire or result in personal injury.

# <span id="page-54-3"></span>Consumer Protection Laws

Australian and New Zealand consumer law in certain circumstances implies mandatory guarantees, conditions and warranties which cannot be excluded by NetComm and legislation of another country's Government may have a similar effect (together these are the Consumer Protection Laws). Any warranty or representation provided by NetComm is in addition to, and not in replacement of, your rights under such Consumer Protection Laws.

If you purchased our goods in Australia and you are a consumer, you are entitled to a replacement or refund for a major failure and for compensation for any other reasonably foreseeable loss or damage. You are also entitled to have the goods repaired or replaced if the goods fail to be of acceptable quality and the failure does not amount to a major failure. If you purchased our goods in New Zealand and are a consumer you will also be entitled to similar statutory guarantees.

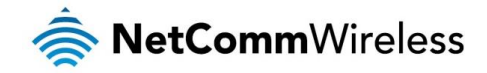

# <span id="page-55-0"></span>Product Warranty

All NetComm Wireless products have a standard one (1) year warranty from date of purchase, however, some products have an extended warranty option (refer to packaging and the warranty card) (each a Product Warranty). To be eligible for the extended warranty option you must supply the requested warranty information to NetComm Wireless Limited within 30 days of the original purchase date by registering online via the NetComm Wireless web site at www.netcommwireless.com. For all Product Warranty claims you will require proof of purchase. All Product Warranties are in addition to your rights and remedies under applicable Consumer Protection Laws which cannot be excluded (see Consumer Protection Laws Section above).

Subject to your rights and remedies under applicable Consumer Protection Laws which cannot be excluded (see the [Consumer](#page-54-3)  [Protection Laws](#page-54-3) Section above), the Product Warranty is granted on the following conditions:

- 1. the Product Warranty extends to the original purchaser (you / the customer) and is not transferable;
- 2. the Product Warranty shall not apply to software programs, batteries, power supplies, cables or other accessories supplied in or with the product;
- 3. the customer complies with all of the terms of any relevant agreement with NetComm and any other reasonable requirements of NetComm including producing such evidence of purchase as NetComm may require;
- 4. the cost of transporting product to and from NetComm's nominated premises is your responsibility;
- 5. NetComm Wireless Limited does not have any liability or responsibility under the Product Warranty where any cost, loss, injury or damage of any kind, whether direct, indirect, consequential, incidental or otherwise arises out of events beyond NetComm's reasonable control. This includes but is not limited to: acts of God, war, riot, embargoes, acts of civil or military authorities, fire, floods, electricity outages, lightning, power surges, or shortages of materials or labour; and
- the customer is responsible for the security of their computer and network at all times. Security features may be disabled within the factory default settings. NetComm Wireless Limited recommends that you enable these features to enhance your security.

Subject to your rights and remedies under applicable Consumer Protection Laws which cannot be excluded (see Section 3 above), the Product Warranty is automatically voided if:

- 1. you, or someone else, use the product, or attempt to use it, other than as specified by NetComm Wireless Limited;
- 2. the fault or defect in your product is the result of a voltage surge subjected to the product either by the way of power supply or communication line, whether caused by thunderstorm activity or any other cause(s);
- 3. the fault is the result of accidental damage or damage in transit, including but not limited to liquid spillage;
- 4. your product has been used for any purposes other than that for which it is sold, or in any way other than in strict accordance with the user manual supplied;
- 5. your product has been repaired or modified or attempted to be repaired or modified, other than by a qualified person at a service centre authorised by NetComm Wireless Limited; or
- 6. the serial number has been defaced or altered in any way or if the serial number plate has been removed.

# <span id="page-55-1"></span>Limitation of Liability

This clause does not apply to New Zealand consumers. Subject to your rights and remedies under applicable Consumer Protection Laws which cannot be excluded (see the [Consumer Protection Laws](#page-54-3) Section above), NetComm Wireless Limited accepts no liability or responsibility, for consequences arising from the use of this product. NetComm Wireless Limited reserves the right to change the specifications and operating details of this product without notice.

If any law implies a guarantee, condition or warranty in respect of goods or services supplied, and NetComm Wireless's liability for breach of that condition or warranty may not be excluded but may be limited, then subject to your rights and remedies under any applicable Consumer Protection Laws which cannot be excluded, NetComm Wireless's liability for any breach of that guarantee, condition or warranty is limited to: (i) in the case of a supply of goods, NetComm Wireless Limited doing any one or more of the following: replacing the goods or supplying equivalent goods; repairing the goods; paying the cost of replacing the goods or of acquiring equivalent goods; or paying the cost of having the goods repaired; or (ii) in the case of a supply of services, NetComm Wireless Limited doing either or both of the following: supplying the services again; or paying the cost of having the services supplied again.

To the extent NetComm Wireless Limited is unable to limit its liability as set out above, NetComm Wireless Limited limits its liability to the extent such liability is lawfully able to be limited.

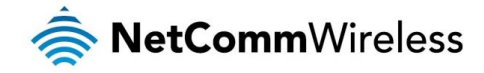

<span id="page-56-0"></span>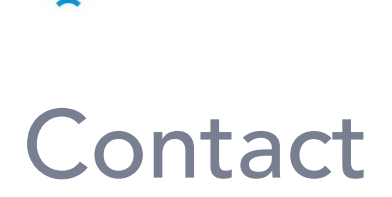

Address: NETCOMM WIRELESS LIMITED Head Office PO Box 1200, Lane Cove NSW 2066 Australia Phone: +61(0)2 9424 2070 Fax: +61(0)2 9424 2010 Email: [sales@netcommwireless.com](mailto:sales@netcommwireless.com) [techsupport@netcommwireless.com](mailto:techsupport@netcommwireless.com)